# **1 Inštalácia ATPDraw**

Inštaláciu spustíme z inštalačného CD súborom **eeusetup.exe**. Po spustení sa zobrazí uvítacie okno, v ktorom je možné prečítať si informácie k programu (tlačidlo **Information**), nainštalovať jednotlivé súčasti programu (tlačidlo **Programs**), nakopírovať do počítača rôzne návody a inštrukcie k programu (tlačidlo **Data**) alebo ukončiť inštaláciu (tlačidlo **Exit**).

### **1.1 Inštalácia súčastí programu ATP**

 V nasledujúcom texte budú popísané jednotlivé kroky inštalácie so zobrazením príslušného okna.

### **1.1.1 Inštalácia ATP Control Center 1.0**

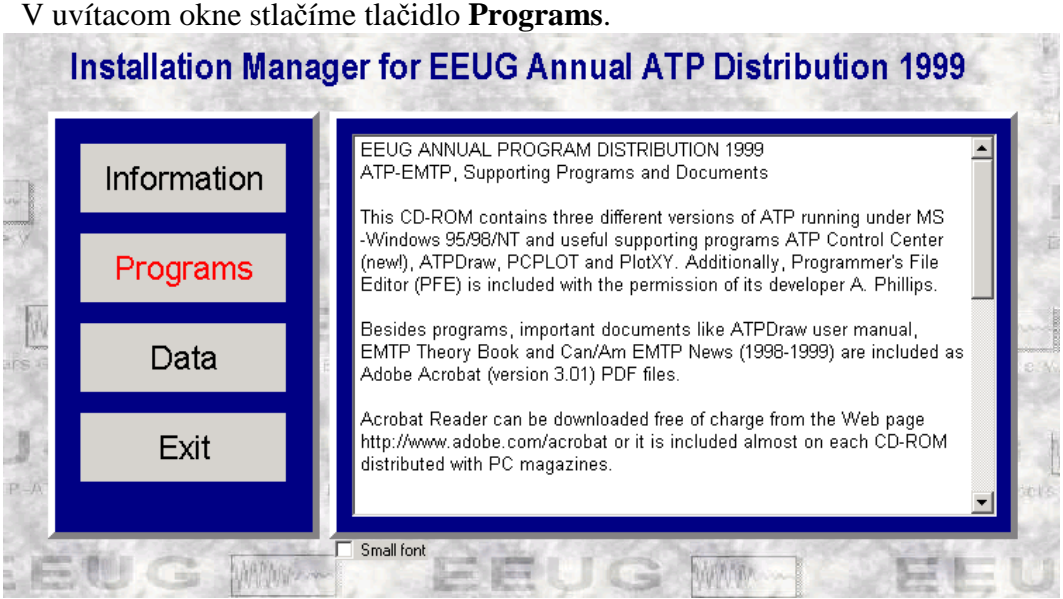

Obr. 1 Uvítacie okno

V ľavom výberovom menu zvolíme položku **ATP Control Center 1.0** a stlačíme tlačidlo **Install**.

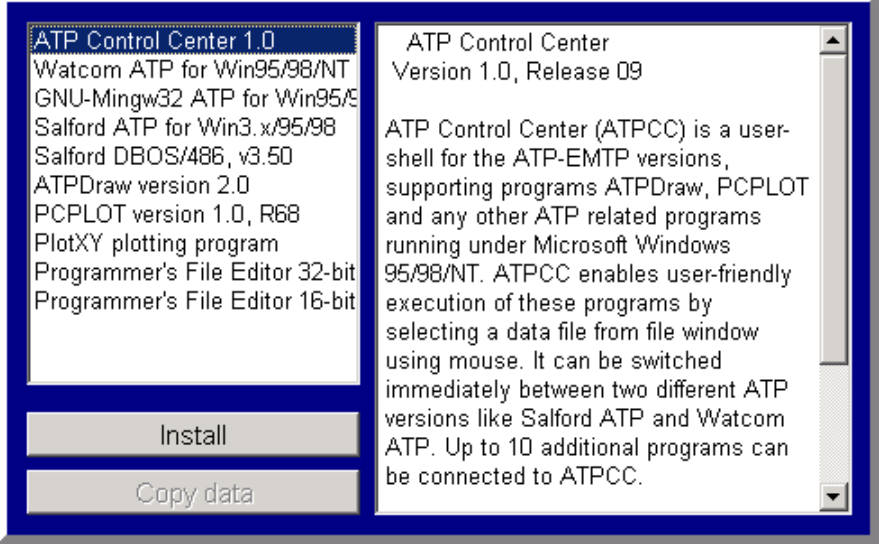

Obr. 2 Inštalácia jednotlivých súčastí programu ATP

V ďalšom okne potvrdíme inštaláciu tlačidlom **Next**.

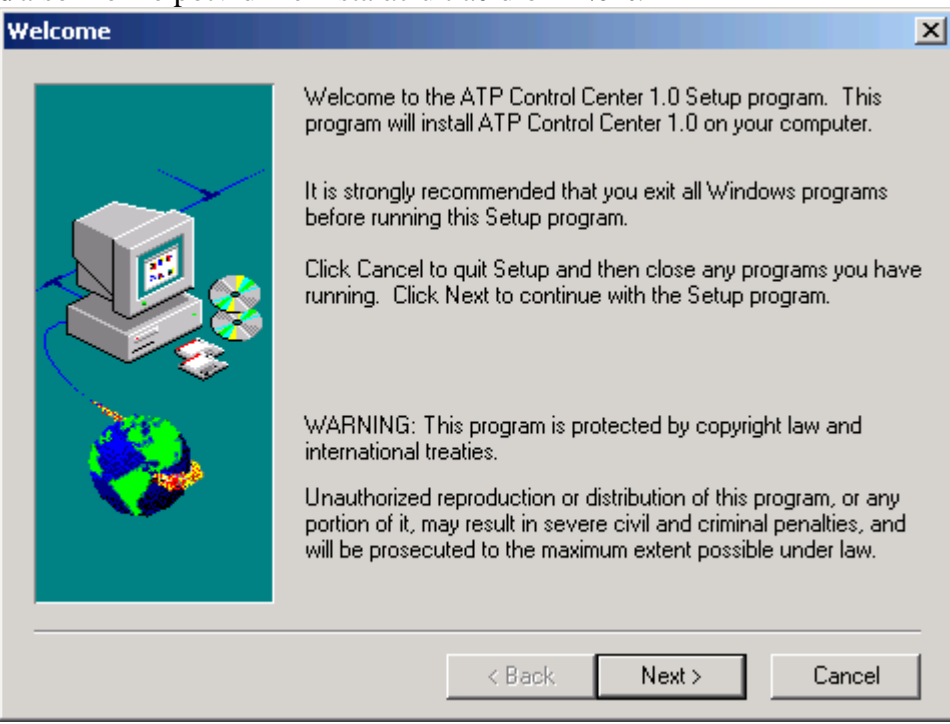

Obr. 3 Informácia o inštalovaní ATP Control Center 1.0

#### Ak súhlasíme s licenčnými podmienkami stlačíme tlačidlo **Yes**.

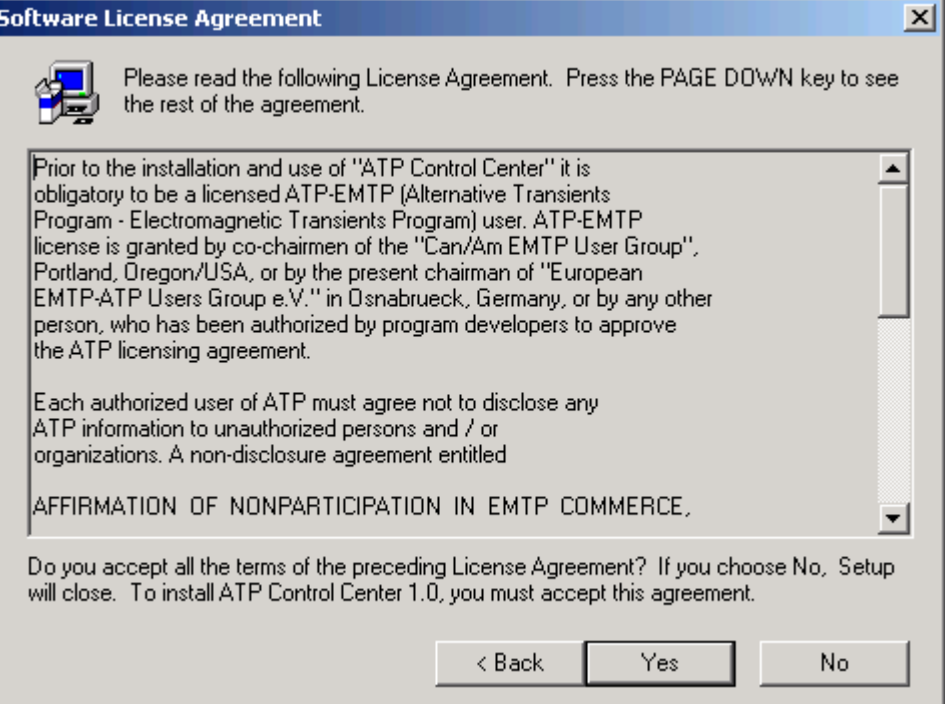

Obr. 4 Licenčné podmienky

V ďalšom okne stlačíme pre pokračovanie tlačidlo **Next**.

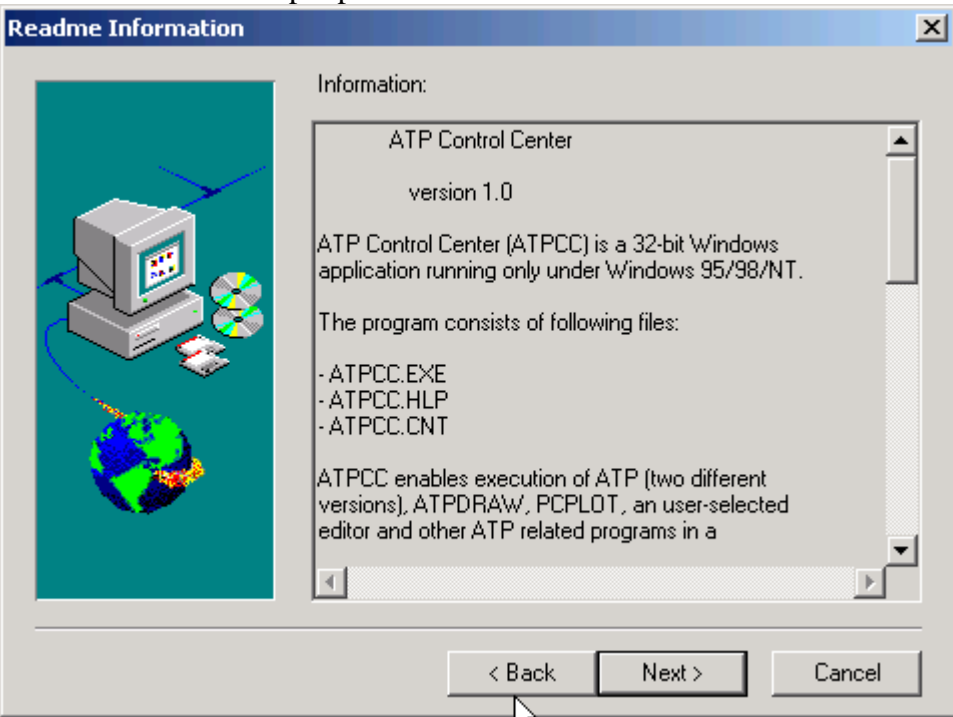

Obr. 5 Pokračovanie inštalácie

Zadáme meno a spoločnosť a potvrdíme tlačidlom **Next**.

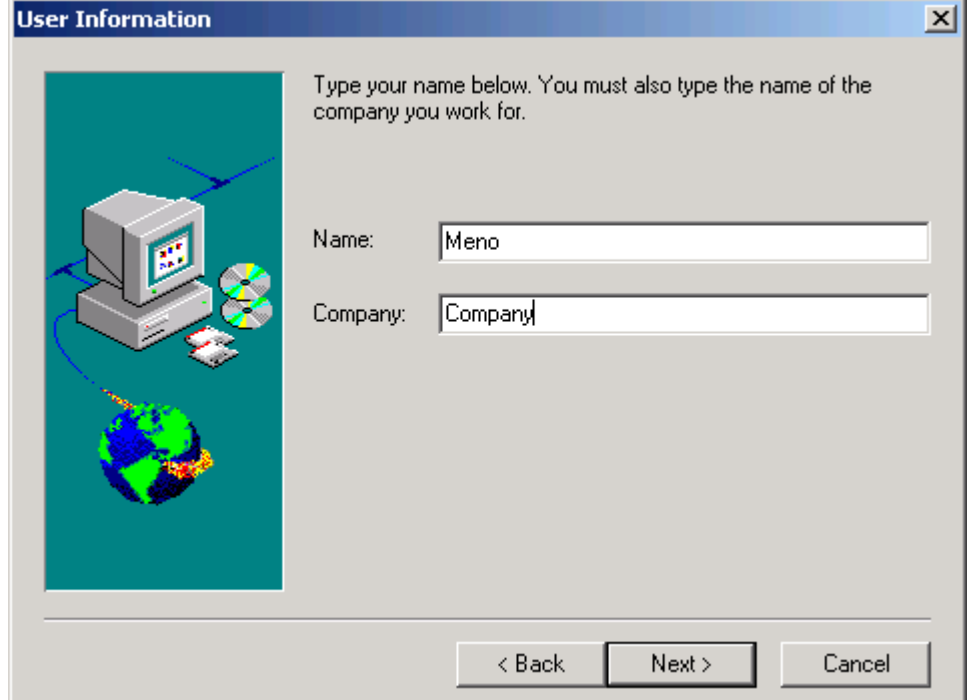

Obr. 6 Zadanie mena a názvu spoločnosti

V ďalšom okne zadáme cieľový adresár, pre inštaláciu ATP Control Center 1.0 pomocou tlačidla **Browse...** (pozn.: ponecháme túto položku nezmenenú) a stlačíme tlačidlo **Next**.

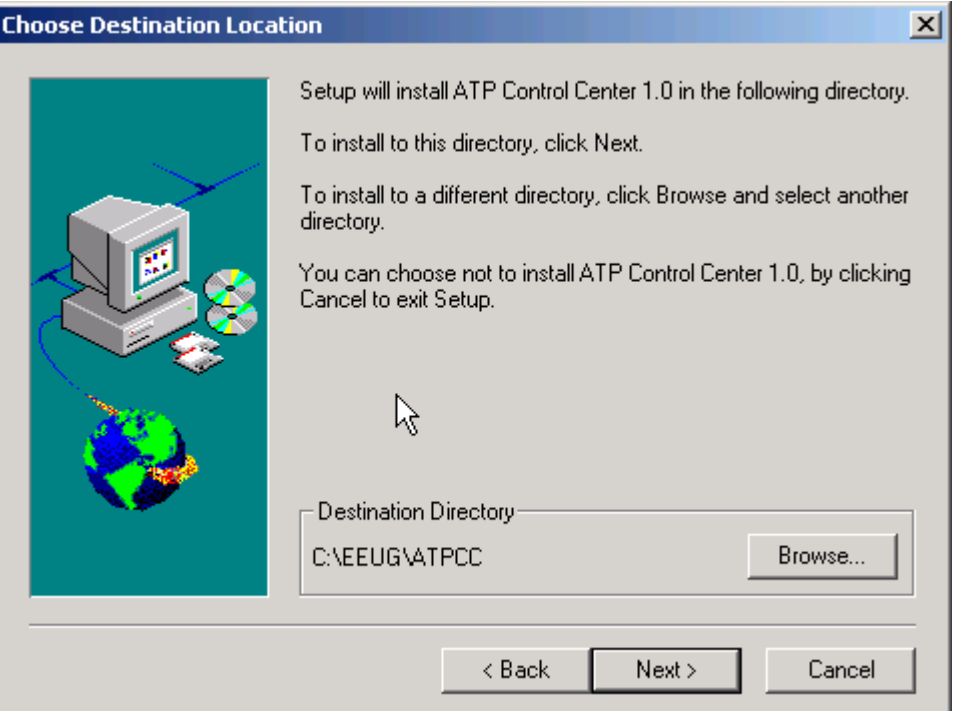

Obr. 7 Zadanie inštalačnej cesty

# Pokračujeme stlačením tlačidla **Next**.

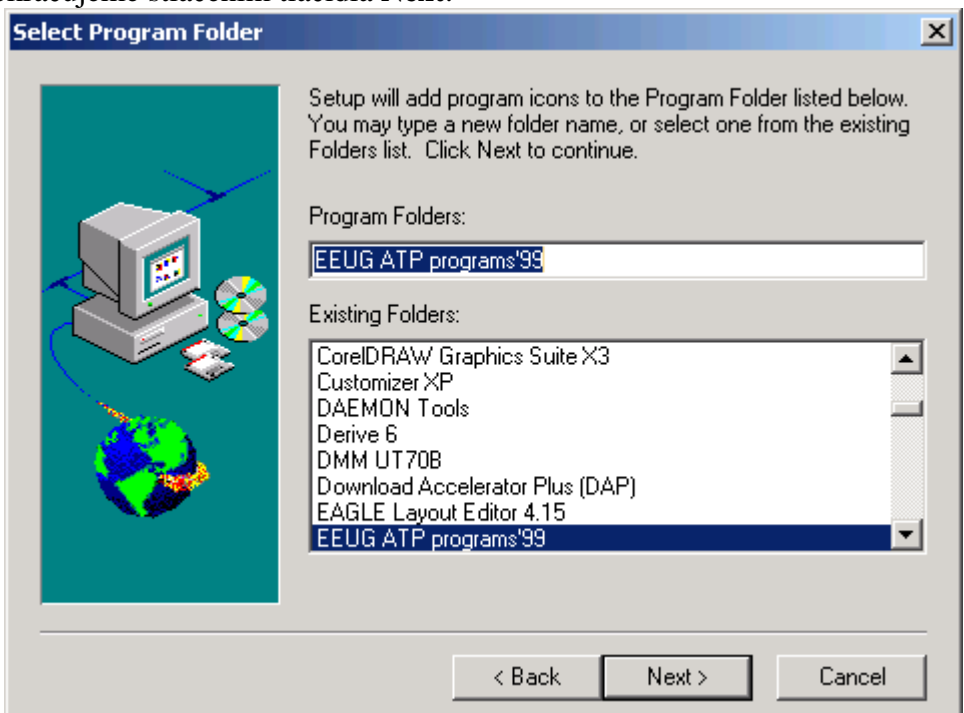

Obr. 8 Zadanie názvu programovej skupiny

Pre spustenie samotnej inštalácie ATP Control Center 1.0 stlačíme tlačidlo **Next**.

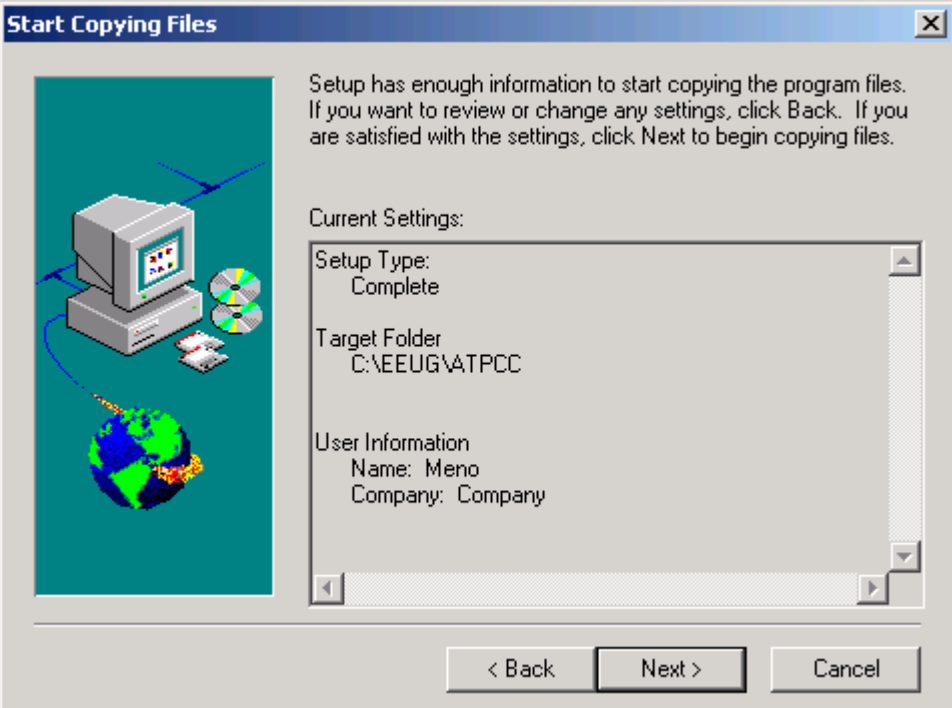

Obr. 9 Spustenie inštalácie

# Úspešnú inštaláciu potvrdíme tlačidlom **Finish**.

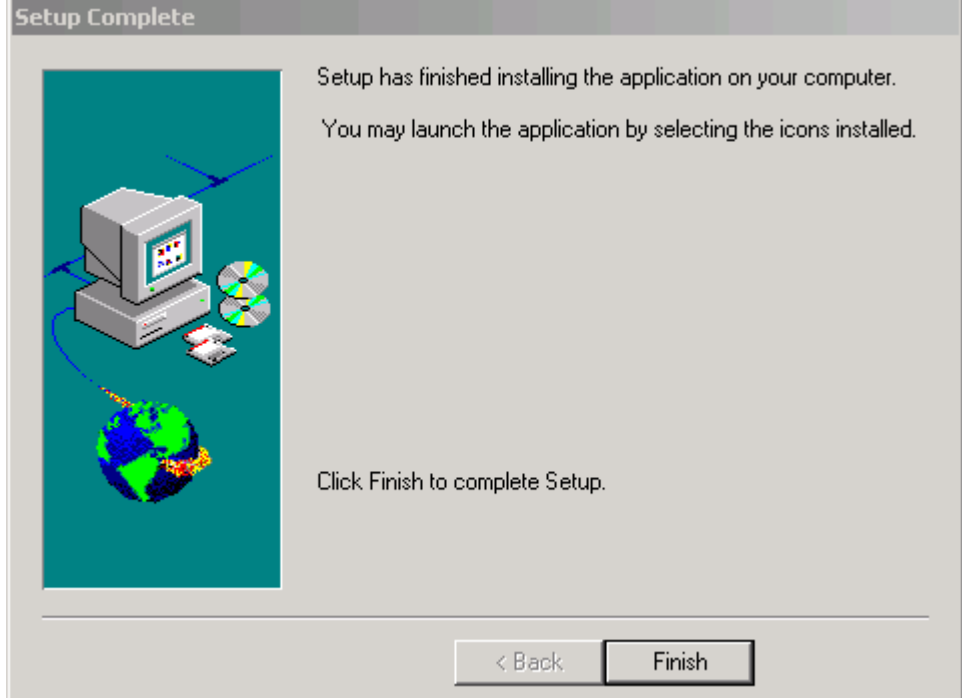

Obr. 10 Potvrdenie úspešnej inštalácie

# **1.1.2 Inštalácia Watcom ATP for Win95/98/NT**

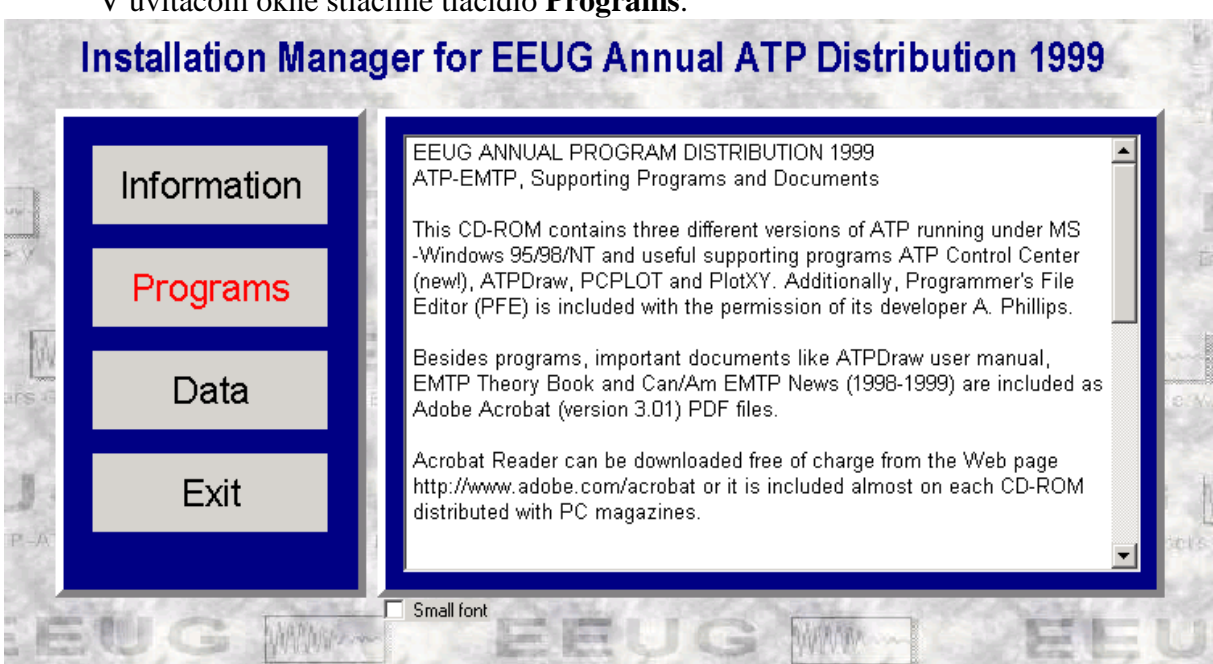

V uvítacom okne stlačíme tlačidlo **Programs**.

Obr. 11 Uvítacie okno

V ľavom výberovom menu zvolíme položku **Watcom ATP for Win95/98/NT** a stlačíme tlačidlo **Install**.

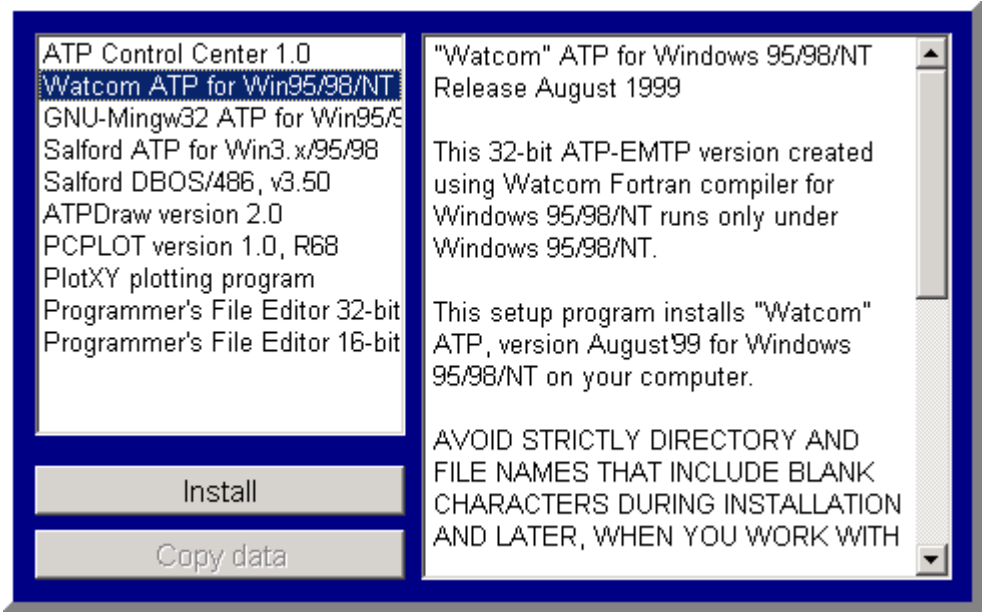

Obr. 12 Inštalácia jednotlivých súčastí programu ATP

V ďalšom okne potvrdíme inštaláciu tlačidlom **Next**.

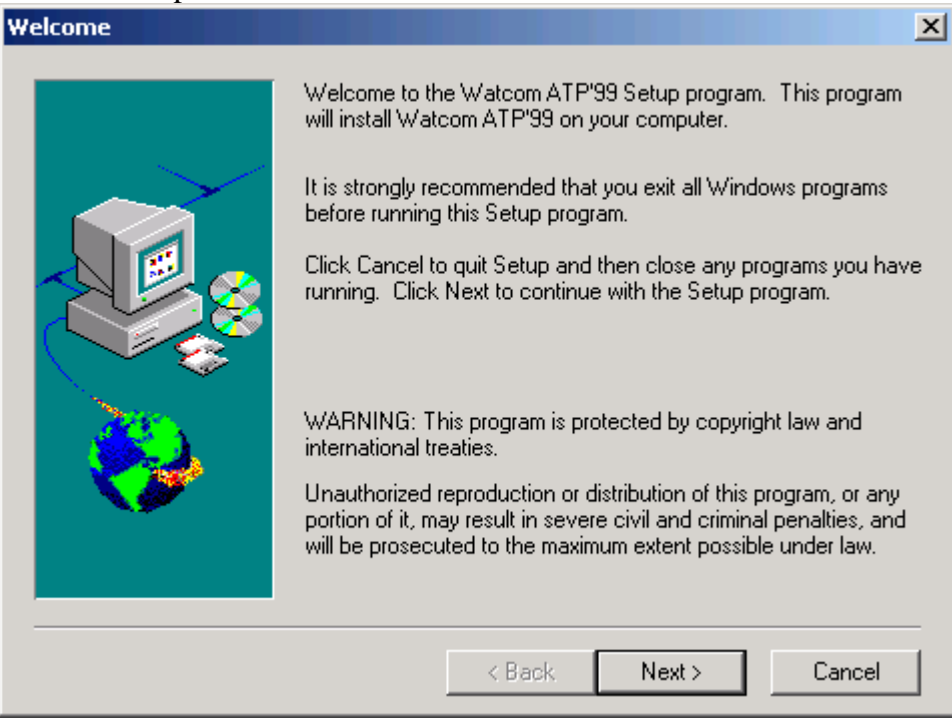

Obr. 13 Informácia o inštalovaní Watcom ATP for Win95/98/NT

Ak súhlasíme s licenčnými podmienkami stlačíme tlačidlo **Yes**.

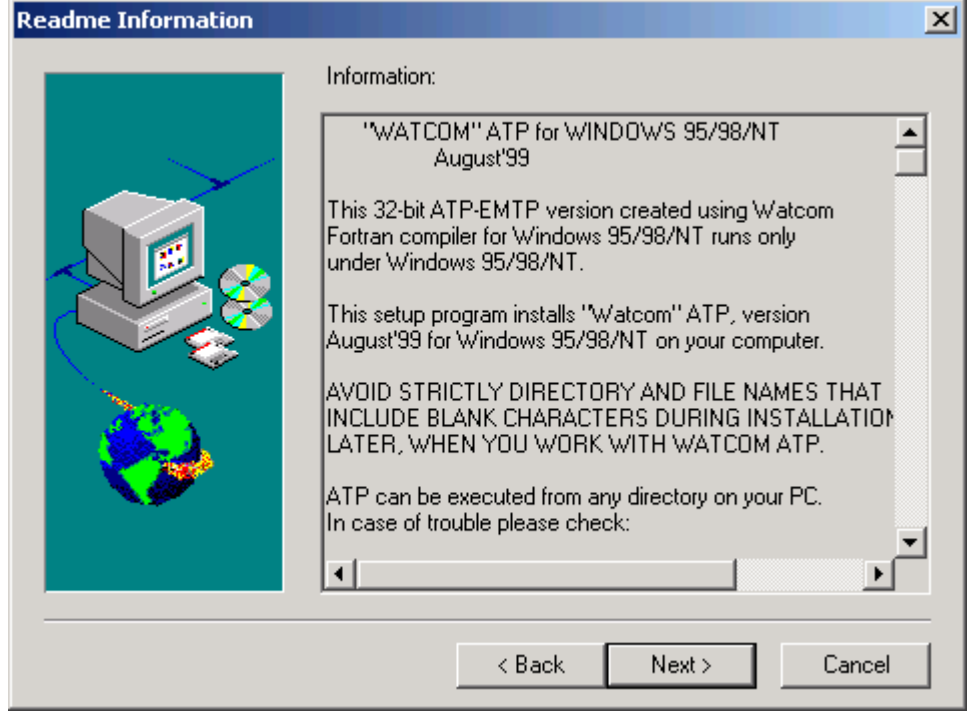

Obr. 14 Licenčné podmienky

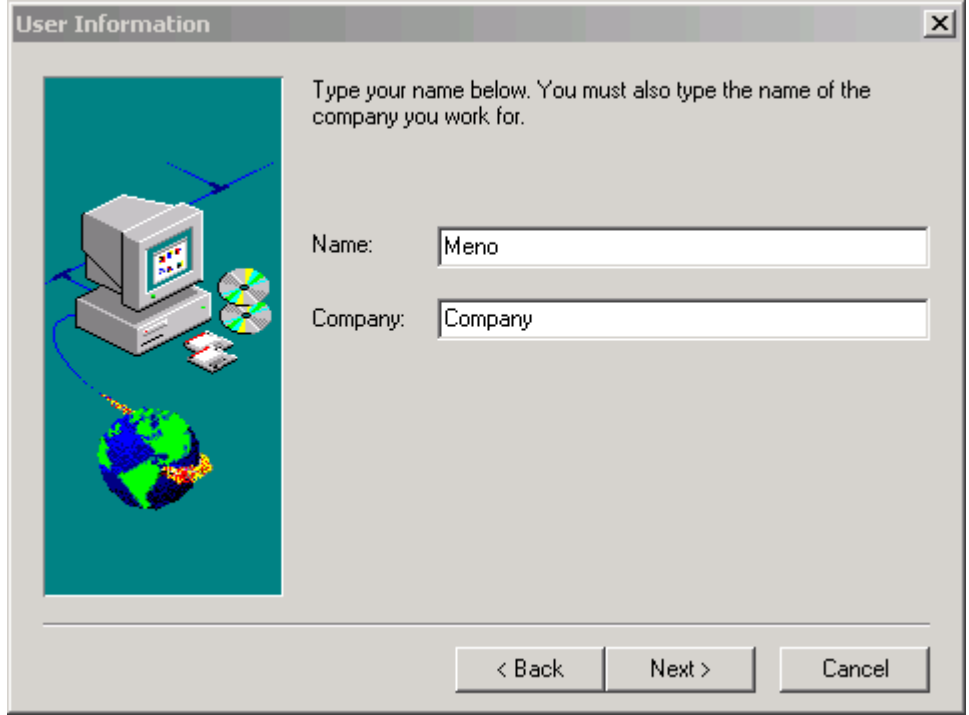

Zadáme meno a spoločnosť a potvrdíme tlačidlom **Next**.

Obr. 15 Zadanie mena a názvu spoločnosti

V ďalšom okne zadáme cieľový adresár, pre inštaláciu Watcom ATP for Win95/98/NT pomocou tlačidla **Browse...** (pozn.: ponecháme túto položku nezmenenú) a stlačíme tlačidlo **Next**.

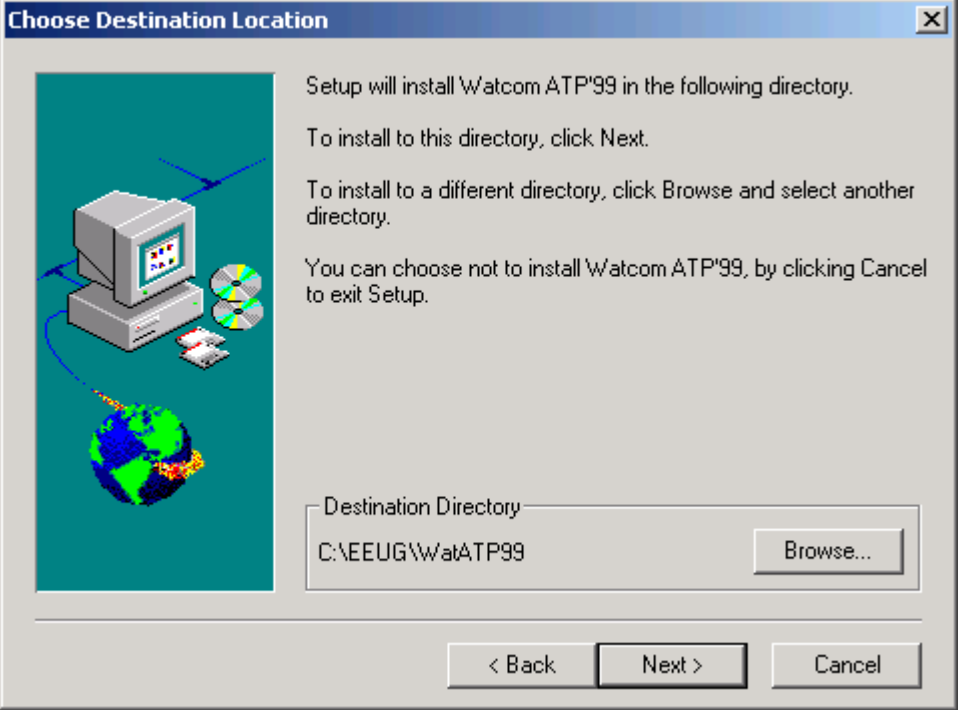

Obr. 16 Zadanie inštalačnej cesty

Vyberieme si typickú inštaláciu a stlačíme pre potvrdenie tlačidlo **Next**.

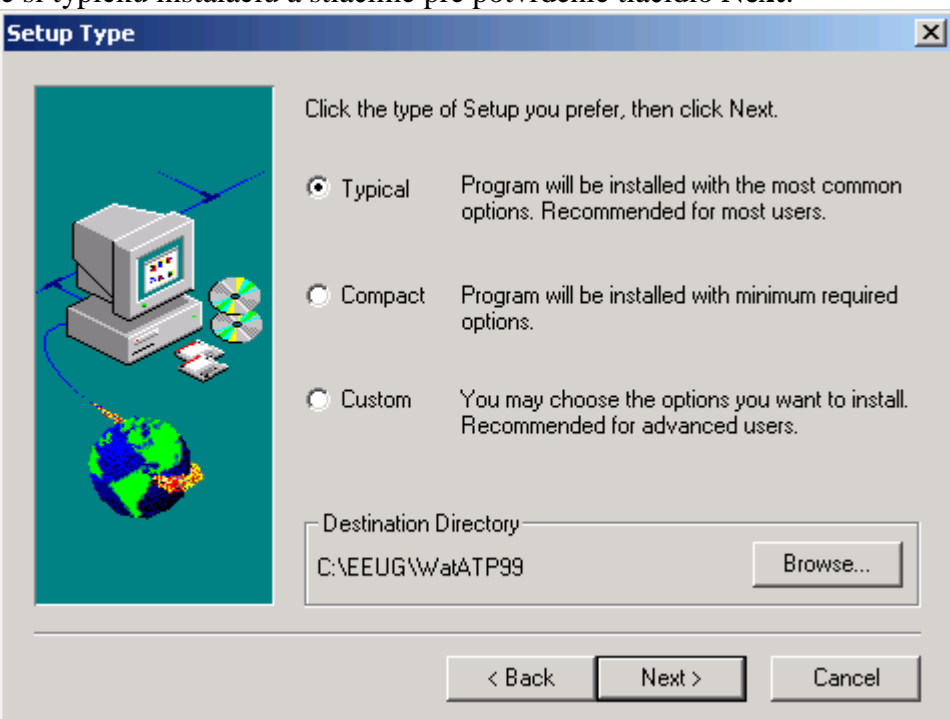

Obr. 17 Výber typu inštalácie

# Pokračujeme stlačením tlačidla **Next**.

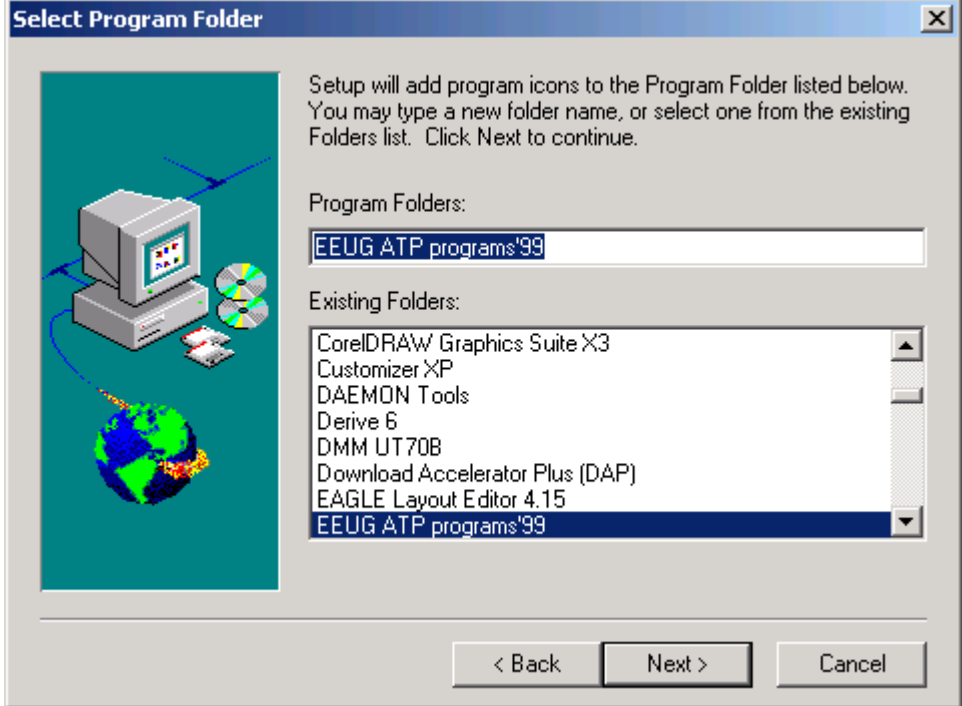

Obr. 18 Zadanie názvu programovej skupiny

Pre spustenie samotnej inštalácie Watcom ATP for Win95/98/NT stlačíme tlačidlo **Next**.

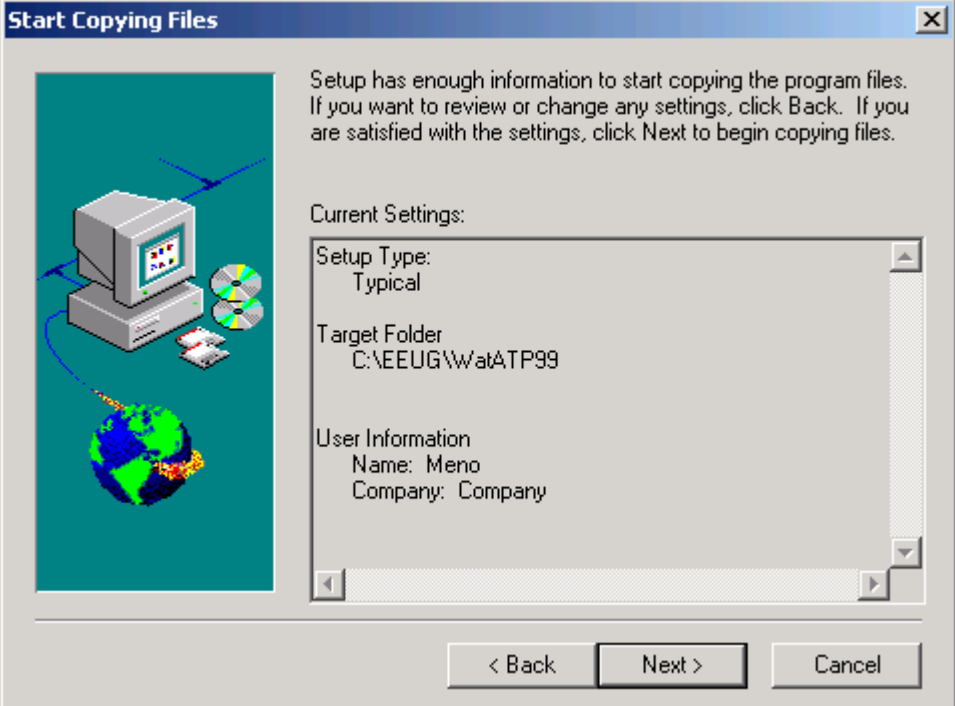

Obr. 19 Spustenie inštalácie

Pre správnu funkciu programu zvolíme voľbu reštartu a stlačíme tlačidlo **Finish** (pozn.: nutné len pri operačnom systéme Windows 98, inak postačuje voľba neskoršieho reštartu).

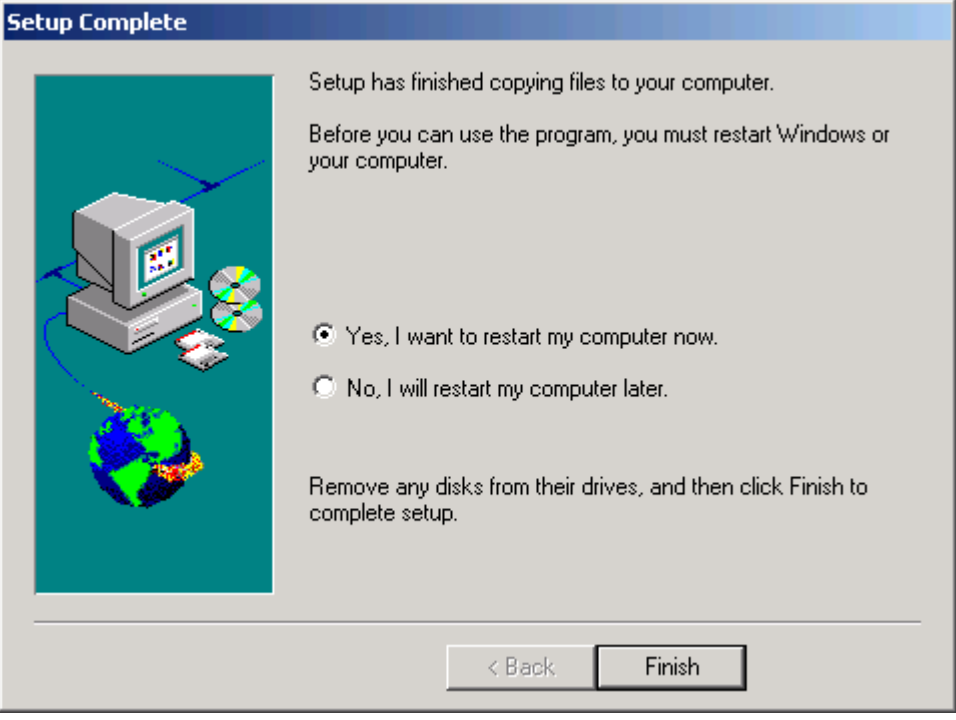

Obr. 20 Potvrdenie úspešnej inštalácie a reštart PC

# Úspešnú inštaláciu v prípade neskoršieho reštartu potvrdíme tlačidlom **Finish**.

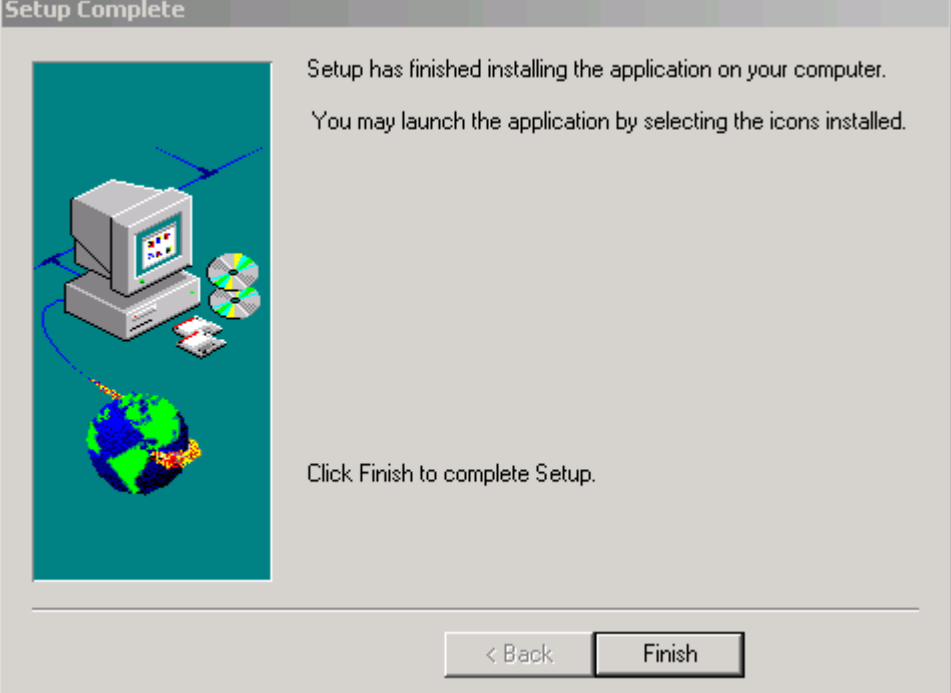

Obr. 21 Potvrdenie úspešnej inštalácie

# **1.1.3 Inštalácia GNU-Mingw32 ATP for Win95/98/NT**

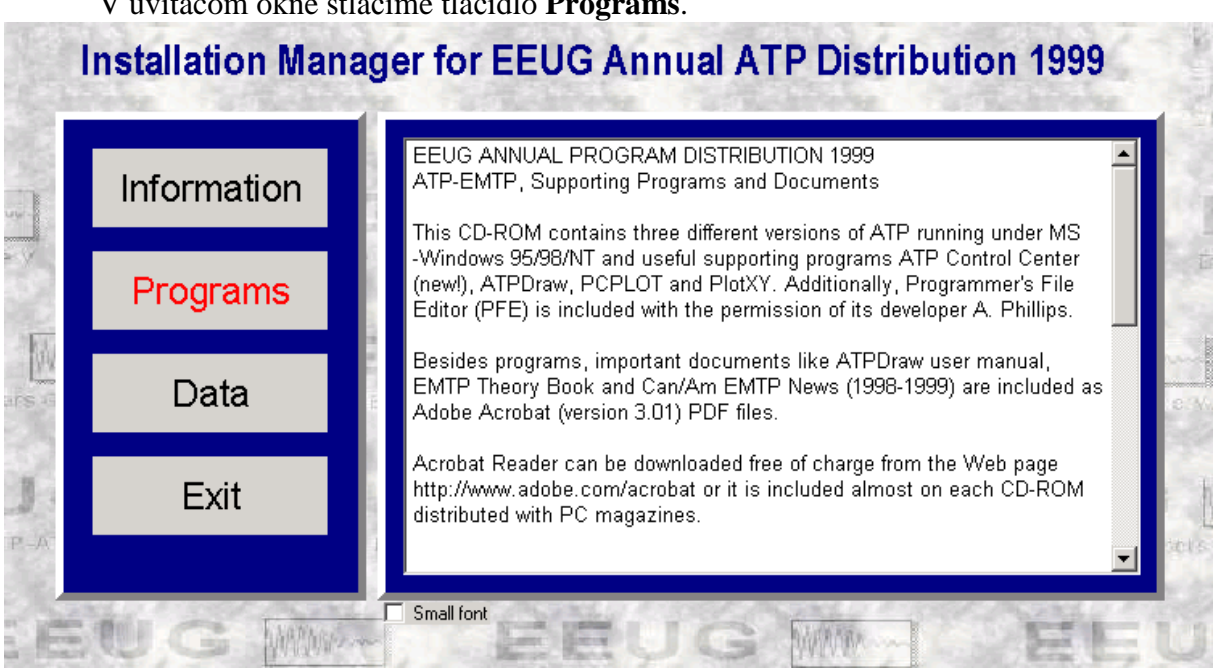

V uvítacom okne stlačíme tlačidlo **Programs**.

Obr. 22 Uvítacie okno

V ľavom výberovom menu zvolíme položku **GNU-Mingw32 ATP for Win95/98/NT** a stlačíme tlačidlo **Install**.

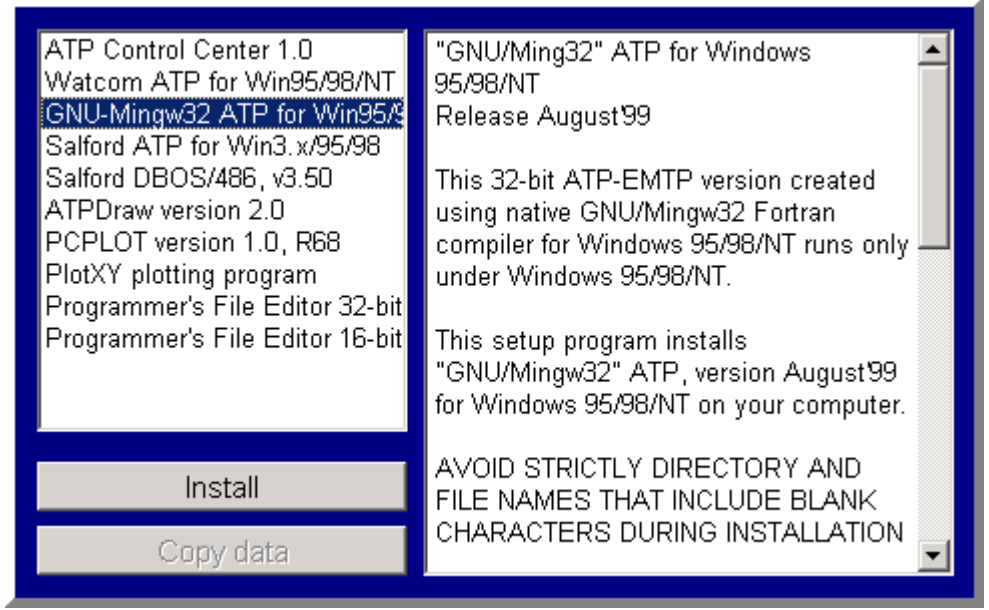

Obr. 23 Inštalácia jednotlivých súčastí programu ATP

V ďalšom okne potvrdíme inštaláciu tlačidlom **Next**.

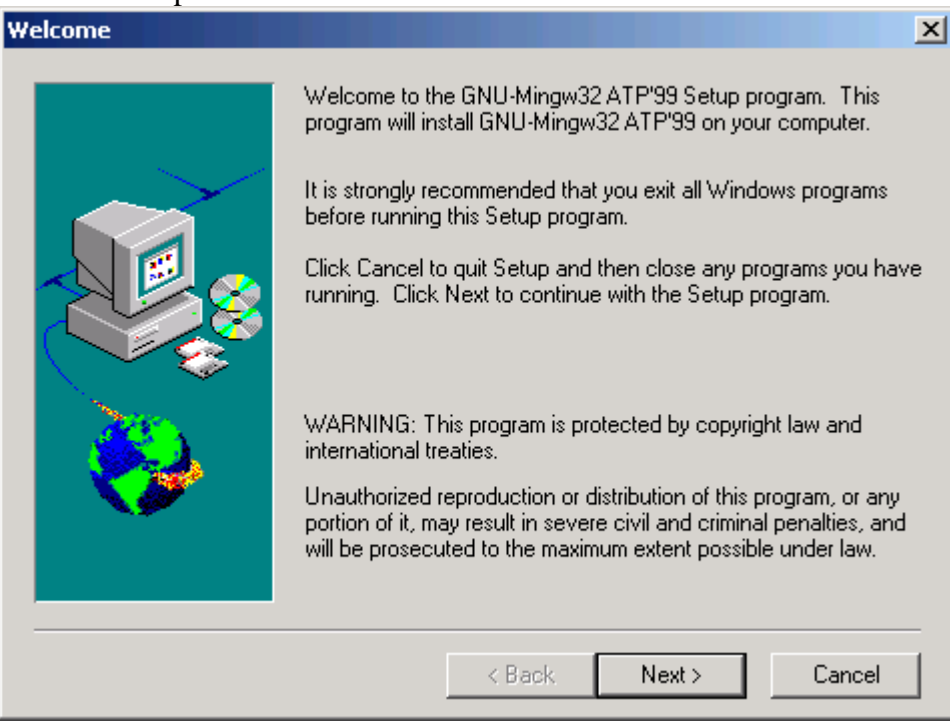

Obr. 24 Informácia o inštalovaní GNU-Mingw32 ATP for Win95/98/NT

Ak súhlasíme s licenčnými podmienkami stlačíme tlačidlo **Yes**.

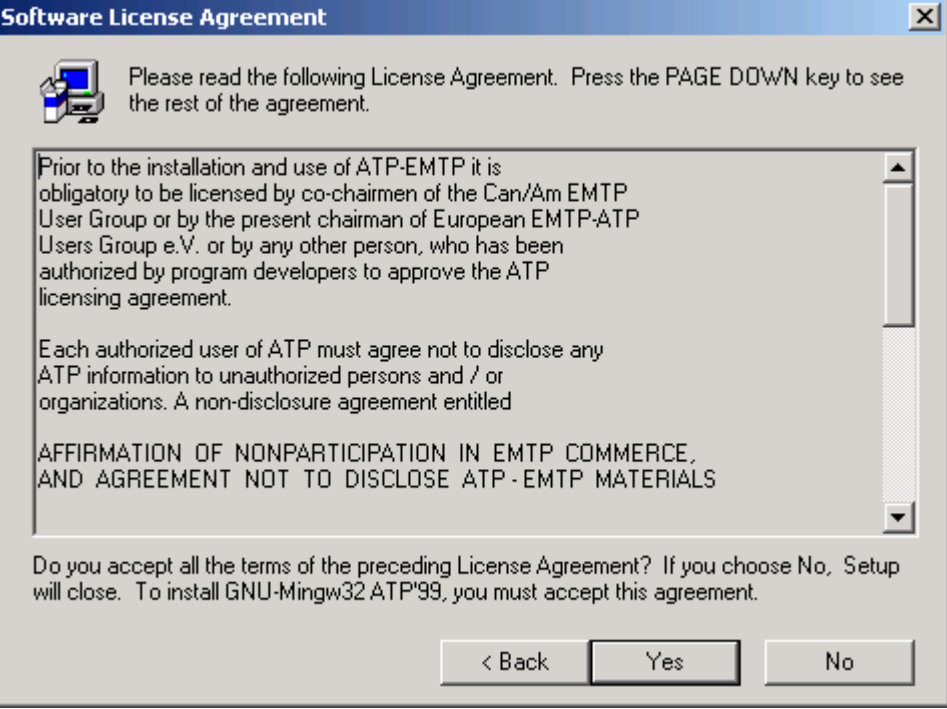

Obr. 25 Licenčné podmienky

V ďalšom okne pokračujeme stlačením tlačidla **Next**.

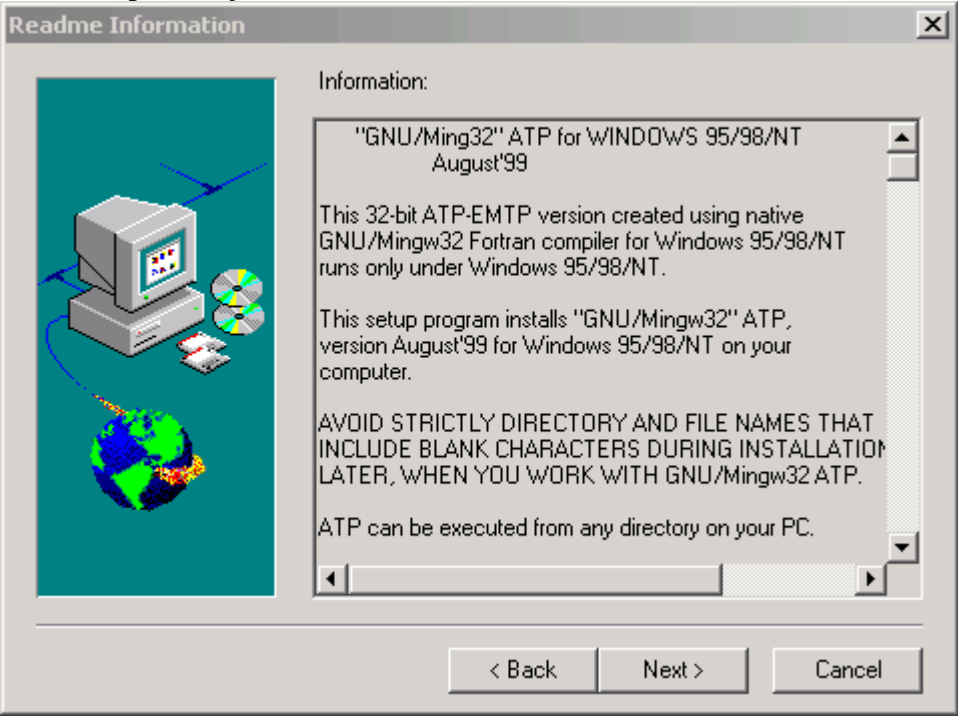

Obr. 26 Pokračovanie inštalácie

Zadáme meno a spoločnosť a potvrdíme tlačidlom **Next**.

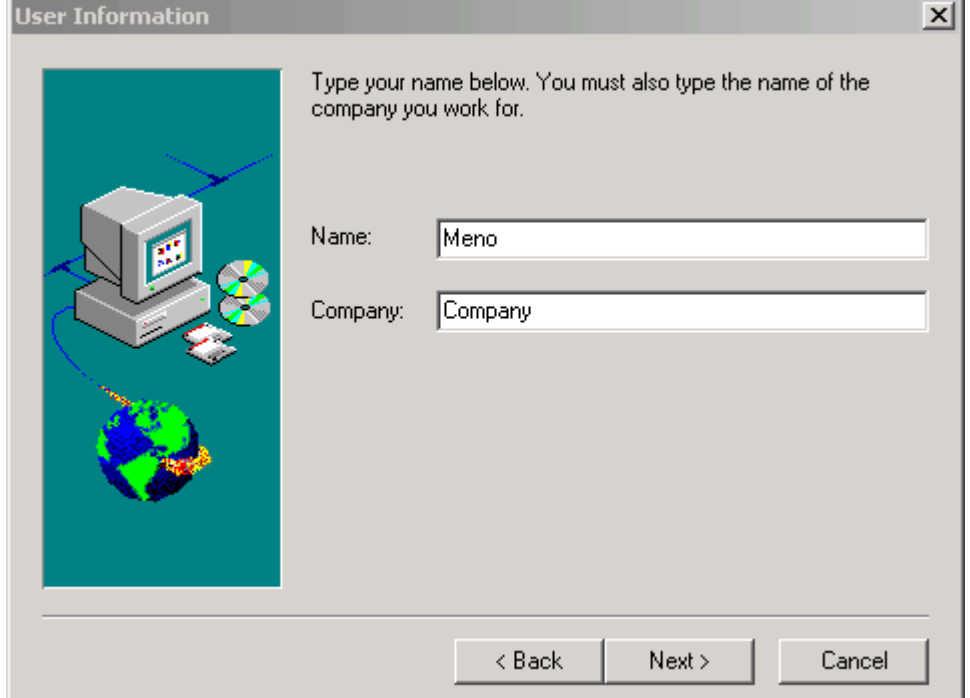

Obr. 27 Zadanie mena a názvu spoločnosti

V ďalšom okne zadáme cieľový adresár, pre inštaláciu GNU-Mingw32 ATP for Win95/98/NT pomocou tlačidla **Browse...** (pozn.: ponecháme túto položku nezmenenú) a stlačíme tlačidlo **Next**.

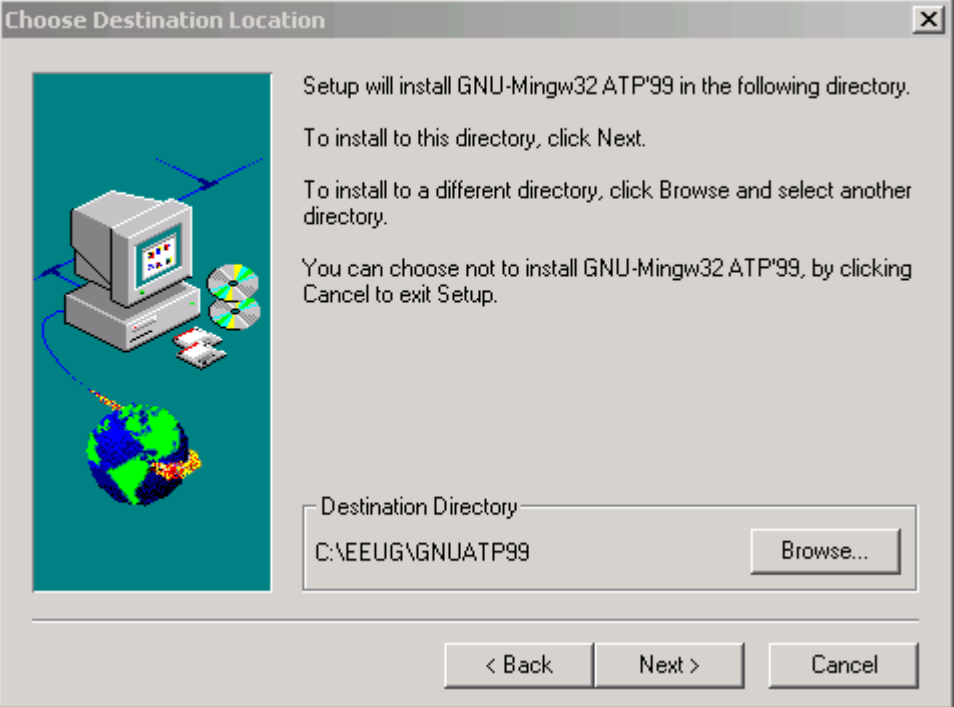

Obr. 28 Zadanie inštalačnej cesty

Vyberieme si typickú inštaláciu a stlačíme pre potvrdenie tlačidlo **Next**.

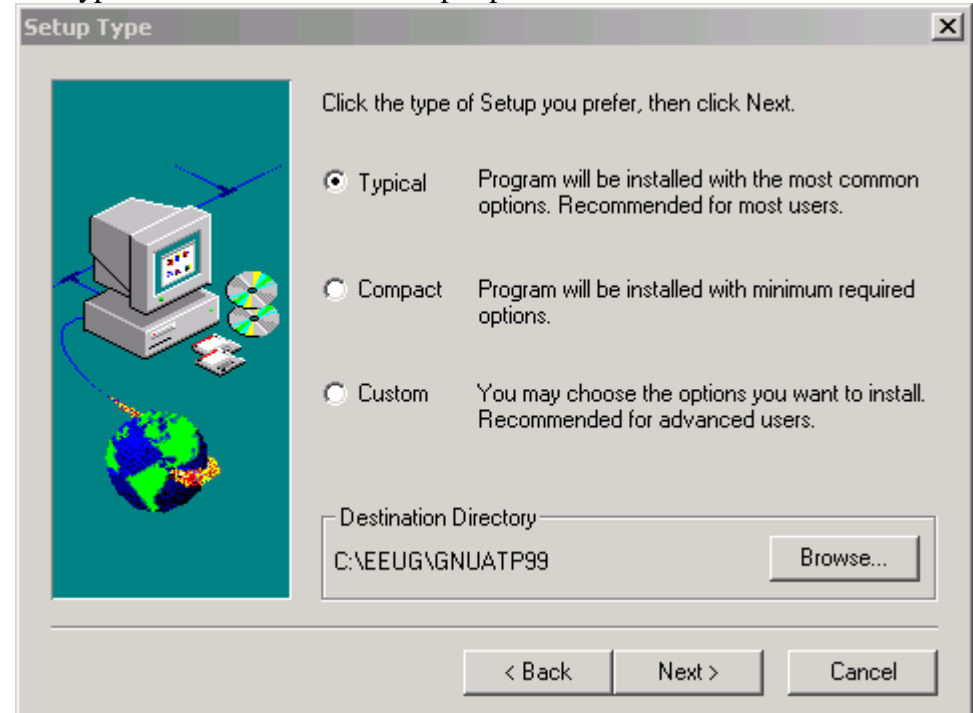

Obr. 29 Výber typu inštalácie

### Pokračujeme stlačením tlačidla **Next**.

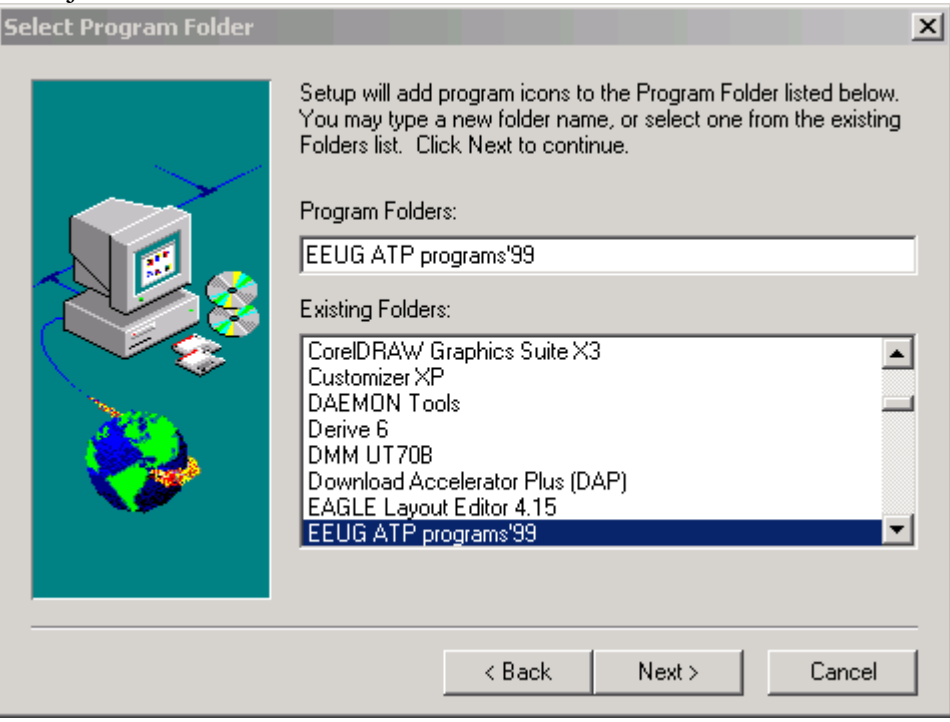

Obr. 30 Zadanie názvu programovej skupiny

Pre spustenie samotnej inštalácie GNU-Mingw32 ATP for Win95/98/NT stlačíme tlačidlo **Next**.

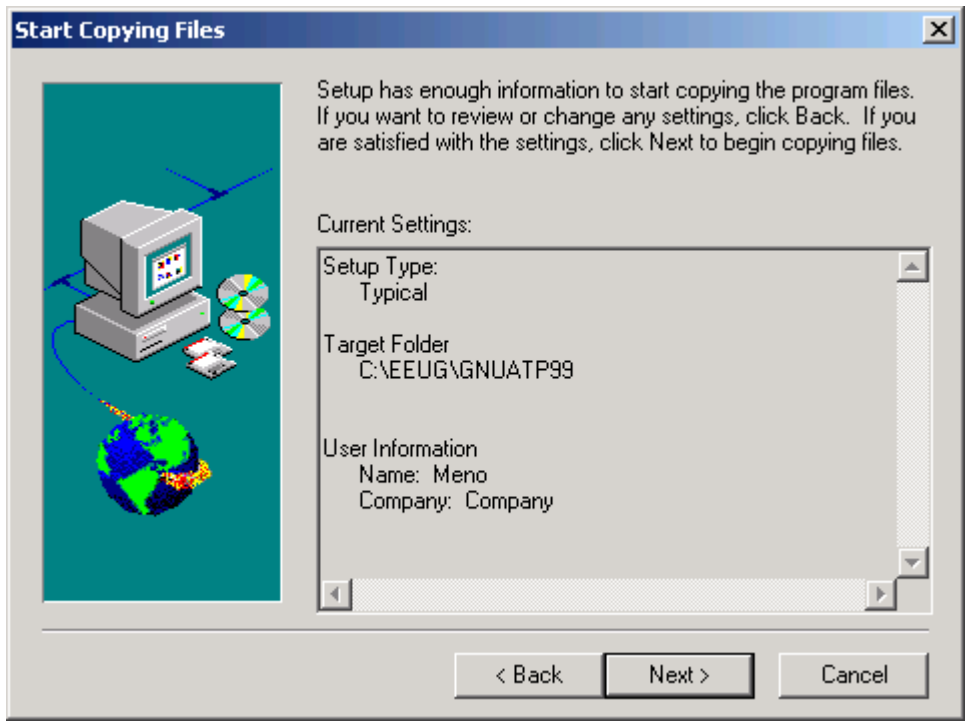

Obr. 31 Spustenie inštalácie

Pre správnu funkciu programu zvolíme voľbu reštartu a stlačíme tlačidlo **Finish** (pozn.: nutné len pri operačnom systéme Windows 98, inak postačuje voľba neskoršieho reštartu).

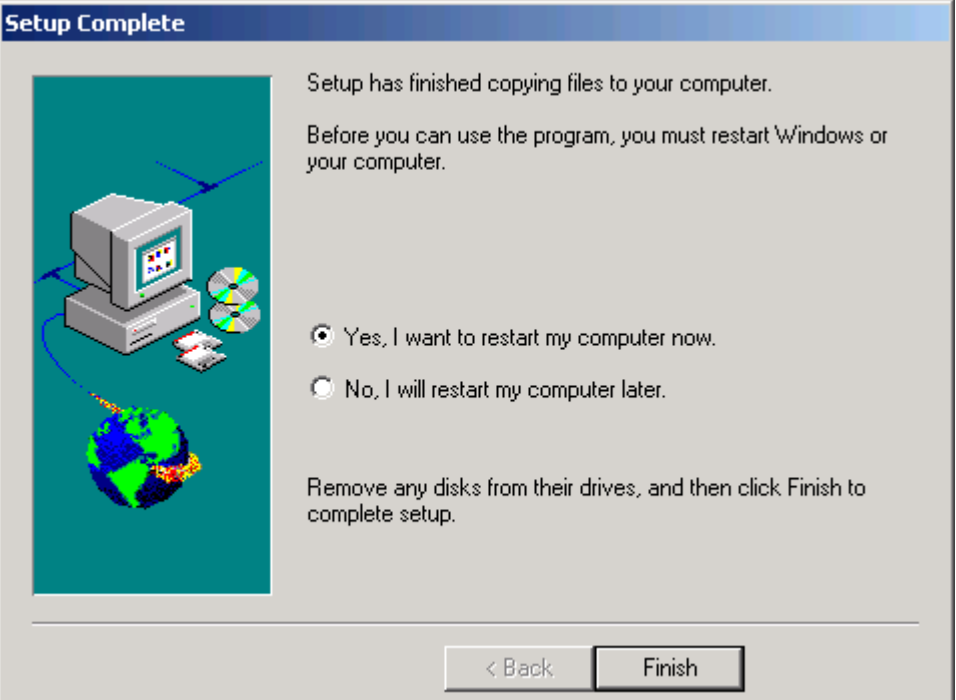

Obr. 32 Potvrdenie úspešnej inštalácie a reštart PC

Úspešnú inštaláciu v prípade neskoršieho reštartu potvrdíme tlačidlom **Finish**.

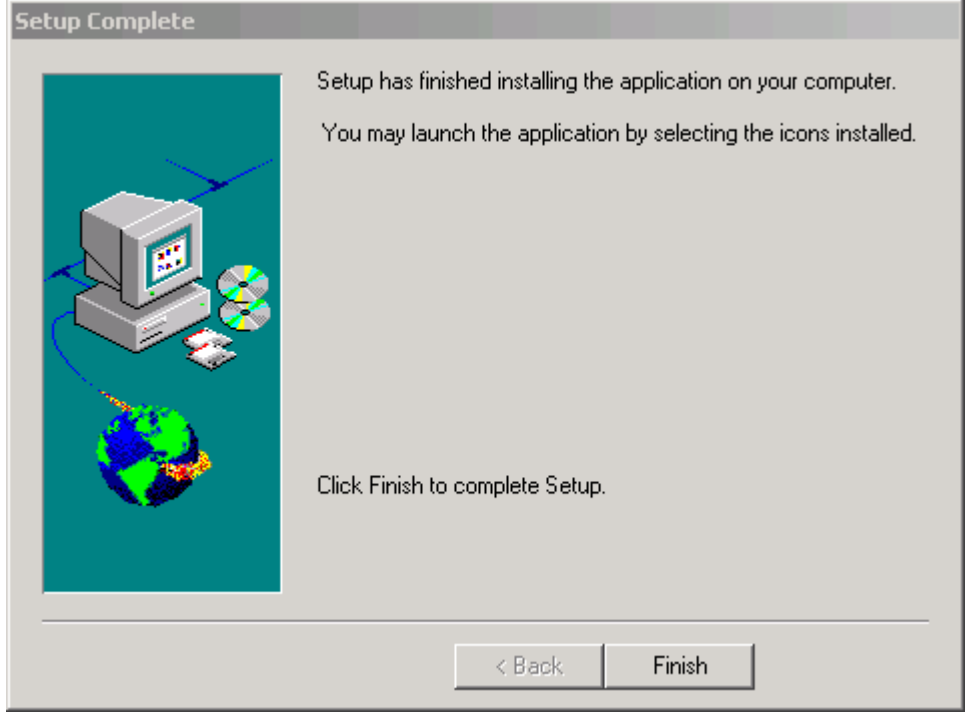

Obr. 33 Potvrdenie úspešnej inštalácie

# **1.1.4 Inštalácia Salford ATP for Win3.x/95/98**

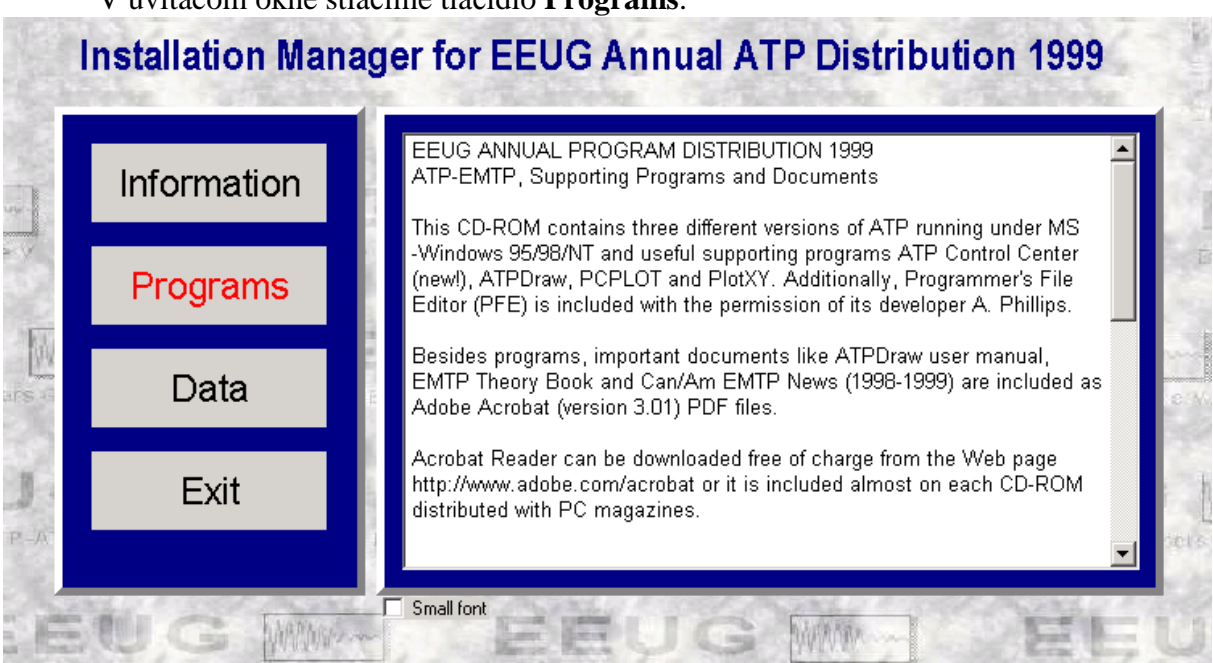

V uvítacom okne stlačíme tlačidlo **Programs**.

Obr. 34 Uvítacie okno

V ľavom výberovom menu zvolíme položku **Salford ATP for Win3.x/95/98** a stlačíme tlačidlo **Install**.

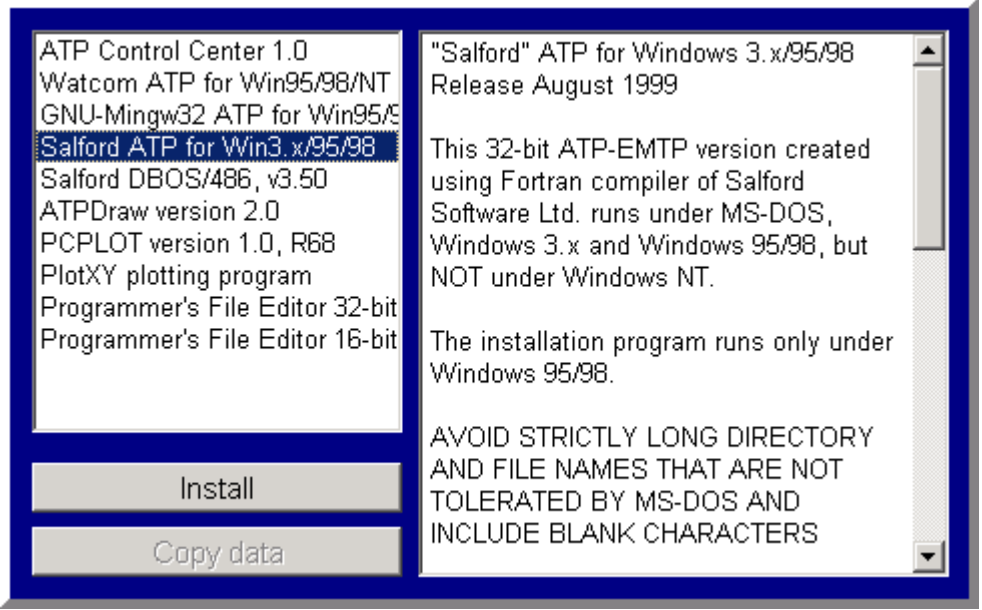

Obr. 35 Inštalácia jednotlivých súčastí programu ATP

V ďalšom okne potvrdíme inštaláciu tlačidlom **Next**.

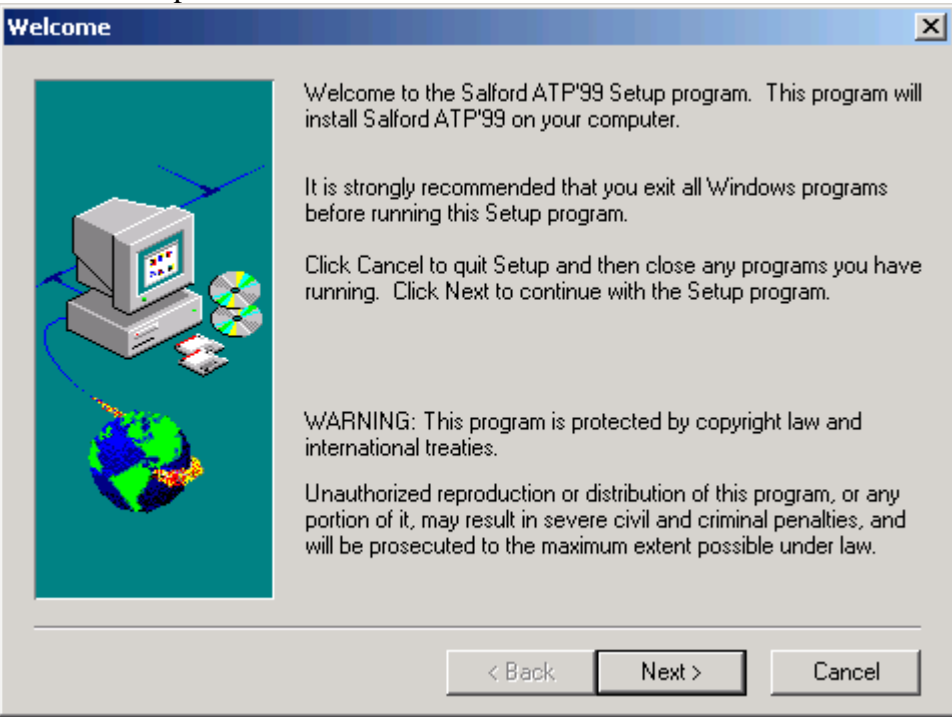

Obr. 36 Informácia o inštalovaní Salford ATP for Win3.x/95/98

Ak súhlasíme s licenčnými podmienkami stlačíme tlačidlo **Yes**.

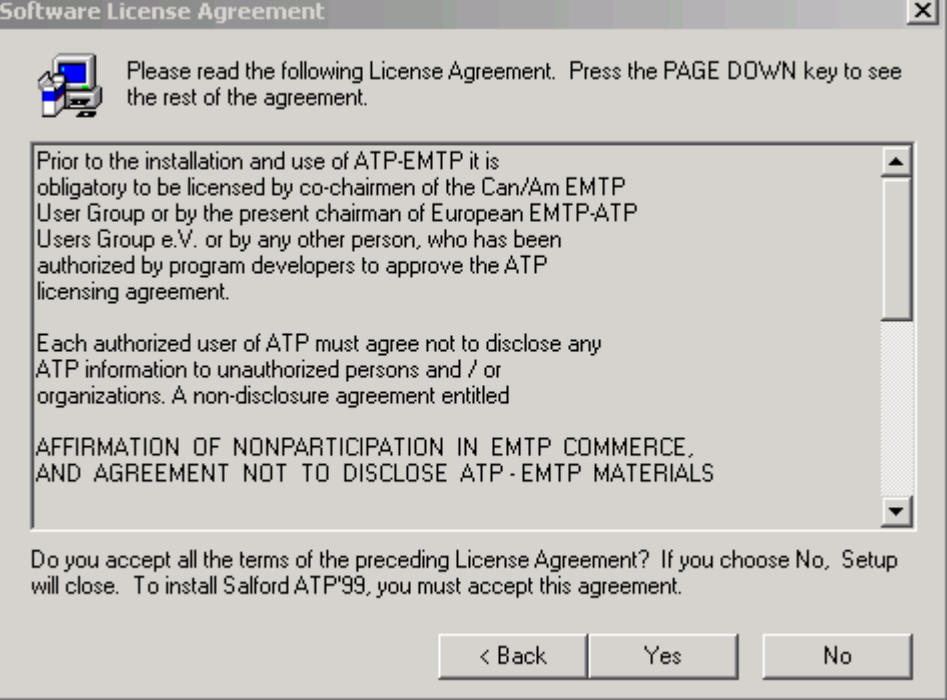

Obr. 37 Licenčné podmienky

V ďalšom okne pokračujeme stlačením tlačidla **Next**.

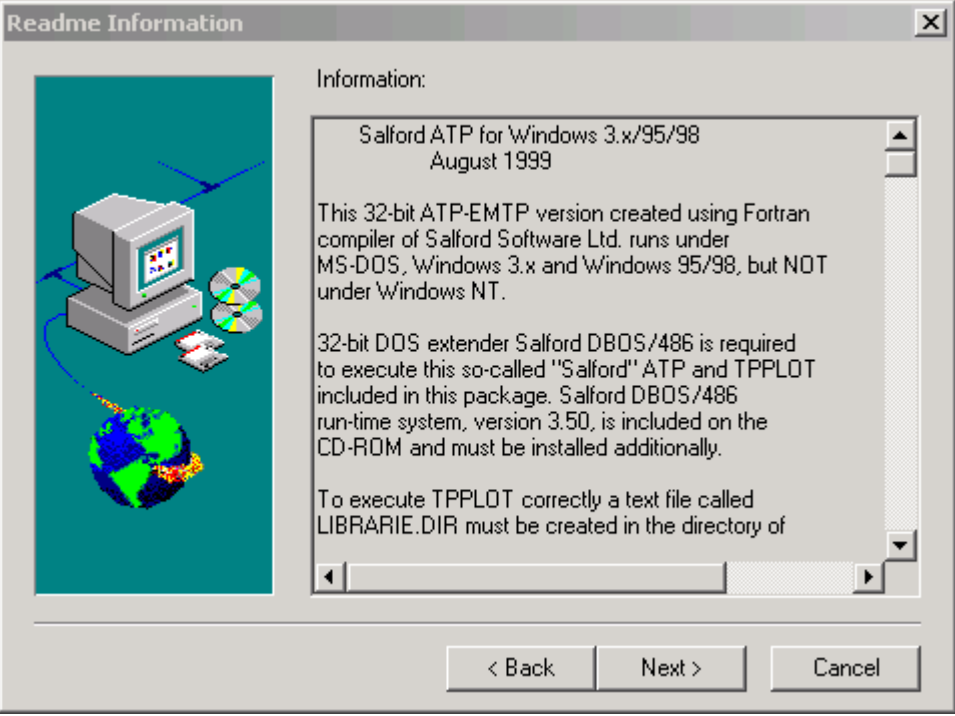

Obr. 38 Pokračovanie inštalácie

Zadáme meno a spoločnosť a potvrdíme tlačidlom **Next**.

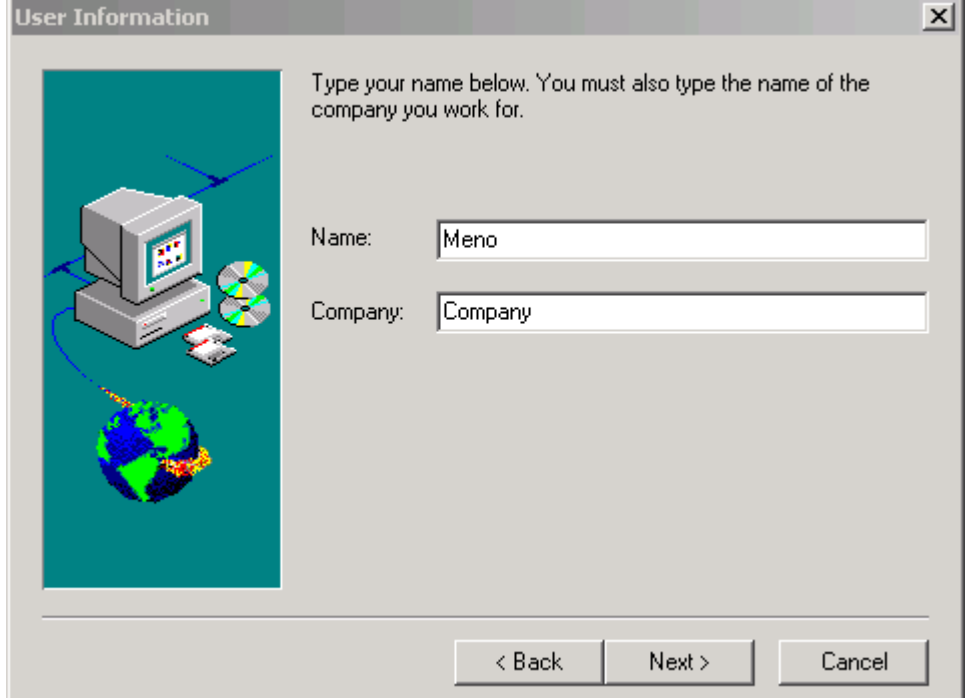

Obr. 39 Zadanie mena a názvu spoločnosti

V ďalšom okne zadáme cieľový adresár, pre inštaláciu Salford ATP for Win3.x/95/98 pomocou tlačidla **Browse...** (pozn.: ponecháme túto položku nezmenenú) a stlačíme tlačidlo **Next**.

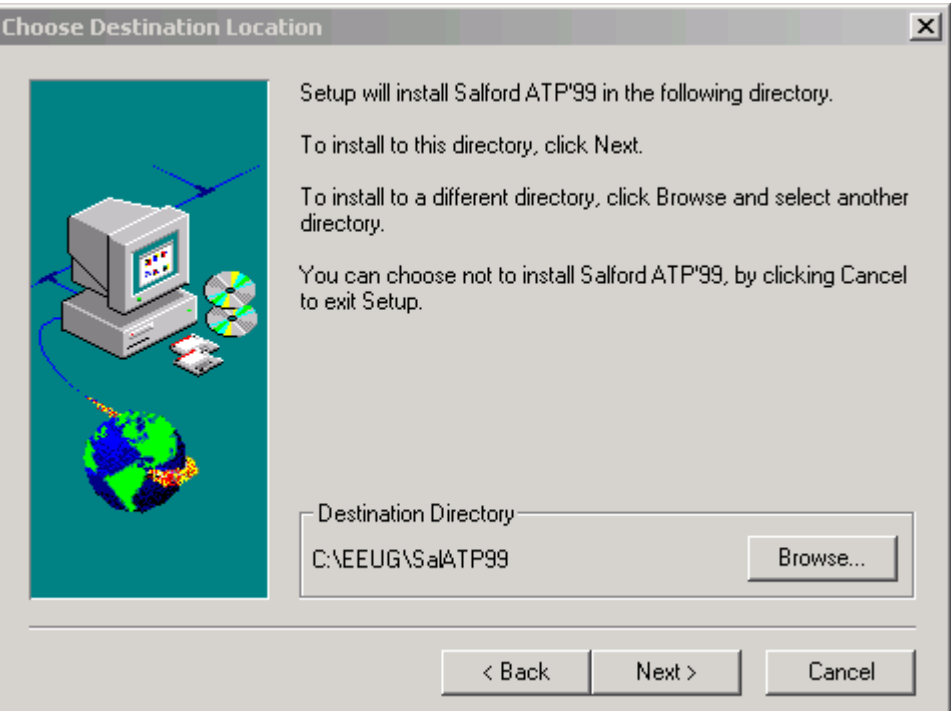

Obr. 40 Zadanie inštalačnej cesty

Vyberieme si typickú inštaláciu a stlačíme pre potvrdenie tlačidlo **Next**.

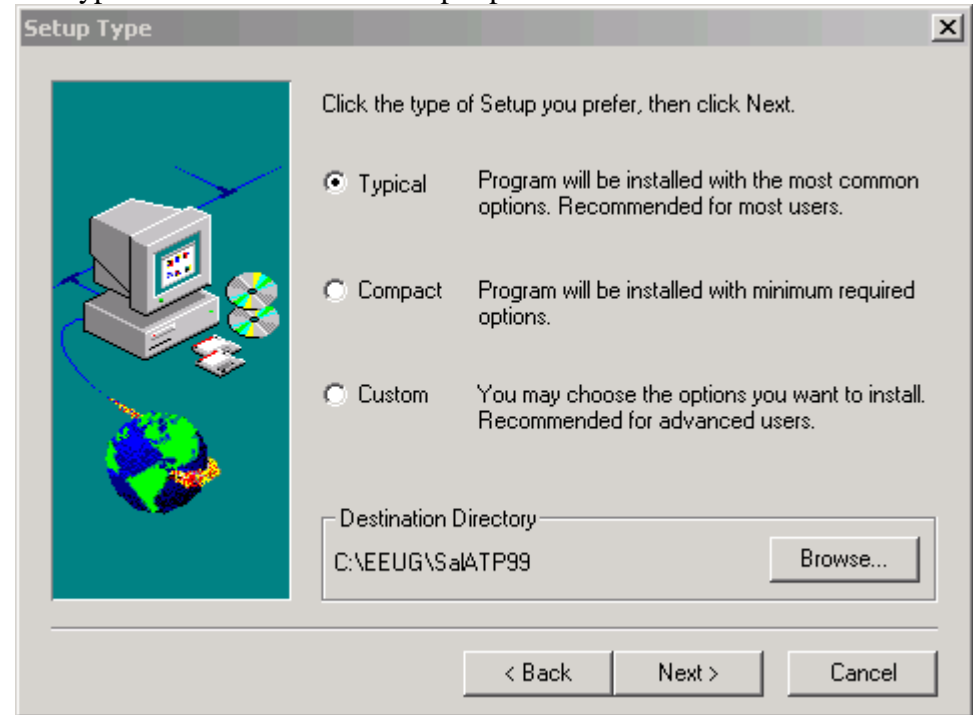

Obr. 41 Výber typu inštalácie

# Pokračujeme stlačením tlačidla **Next**.

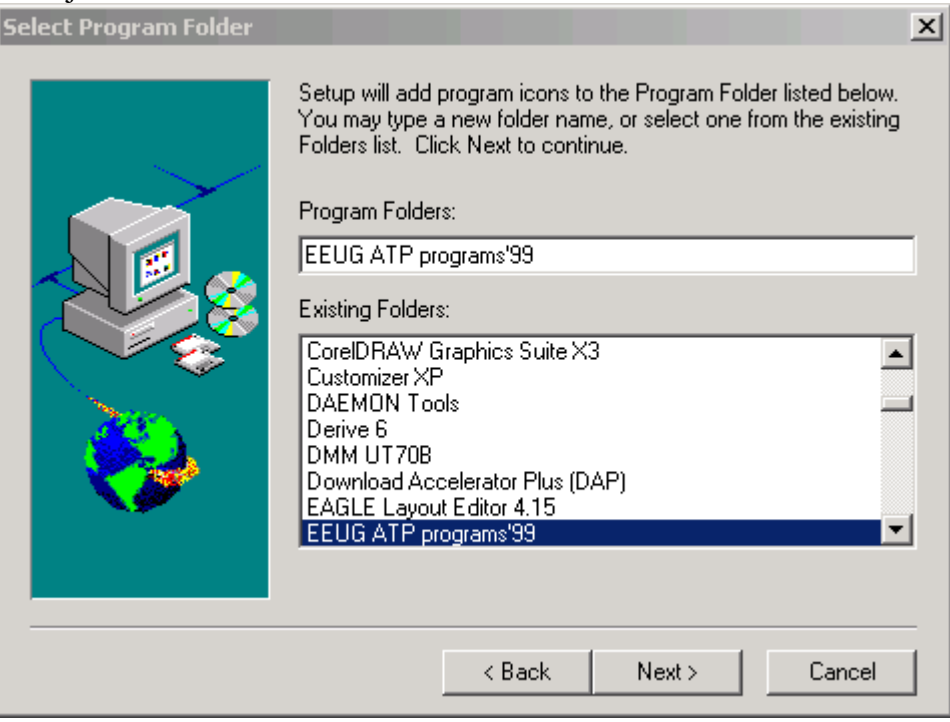

Obr. 42 Zadanie názvu programovej skupiny

Pre spustenie samotnej inštalácie Salford ATP for Win3.x/95/98 stlačíme tlačidlo

# **Next**.

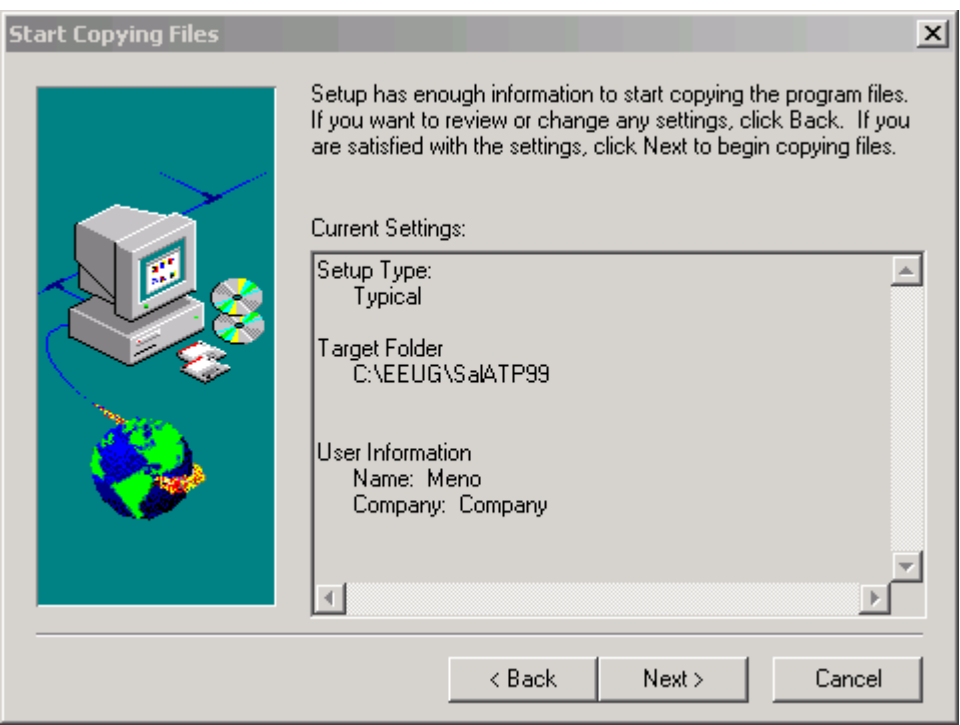

Obr. 43 Spustenie inštalácie

Pre správnu funkciu programu zvolíme voľbu reštartu a stlačíme tlačidlo **Finish** (pozn.: nutné len pri operačnom systéme Windows 98, inak postačuje voľba neskoršieho reštartu).

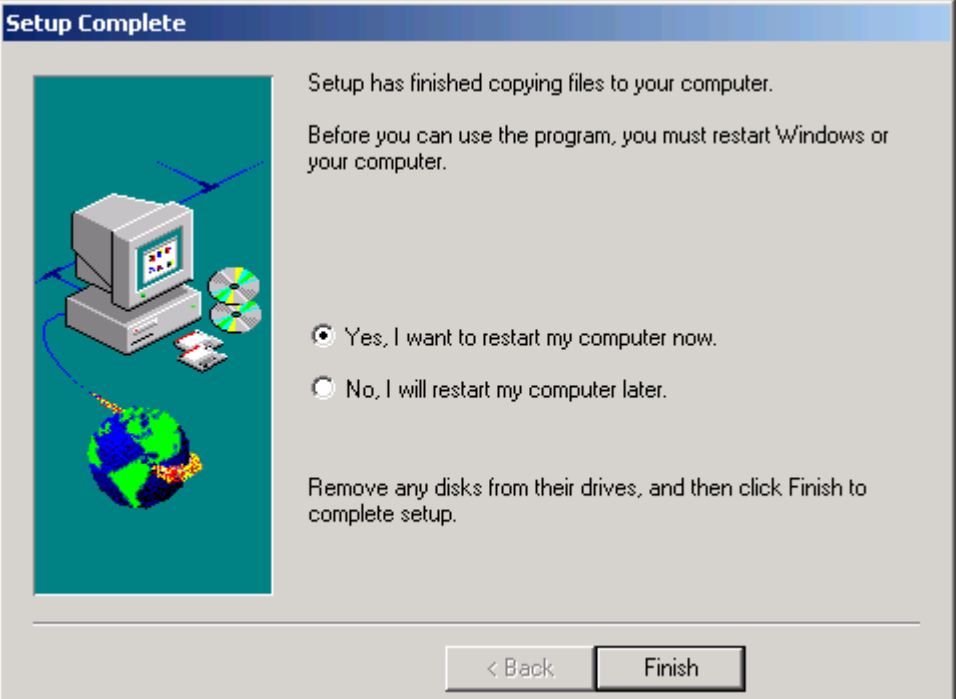

Obr. 44 Potvrdenie úspešnej inštalácie a reštart PC

Úspešnú inštaláciu v prípade neskoršieho reštartu potvrdíme tlačidlom **Finish**.

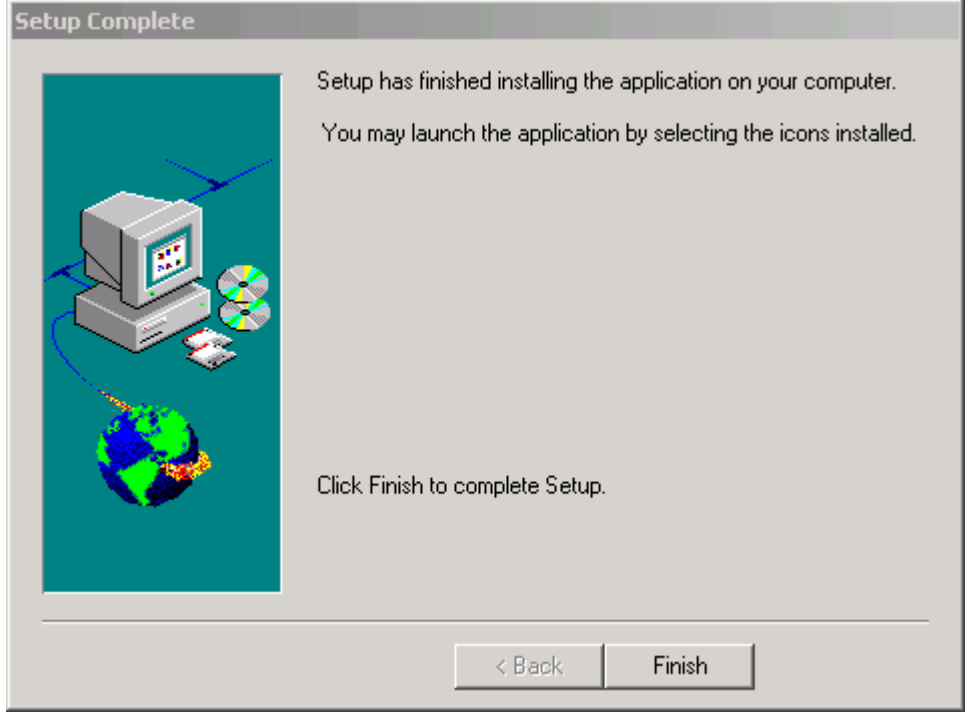

Obr. 45 Potvrdenie úspešnej inštalácie

# **1.1.5 Inštalácia ATPDraw version 2.0**

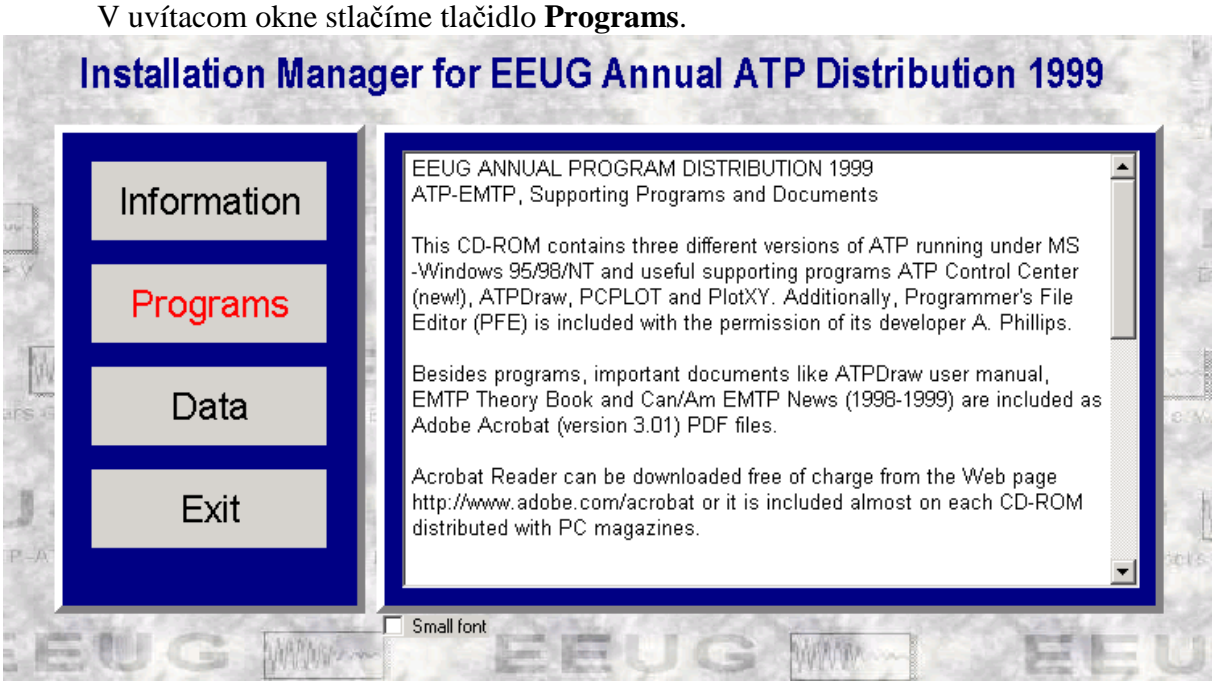

Obr. 46 Uvítacie okno

V ľavom výberovom menu zvolíme položku ATPDraw version 2.0 a stlačíme tlačidlo **Install**.

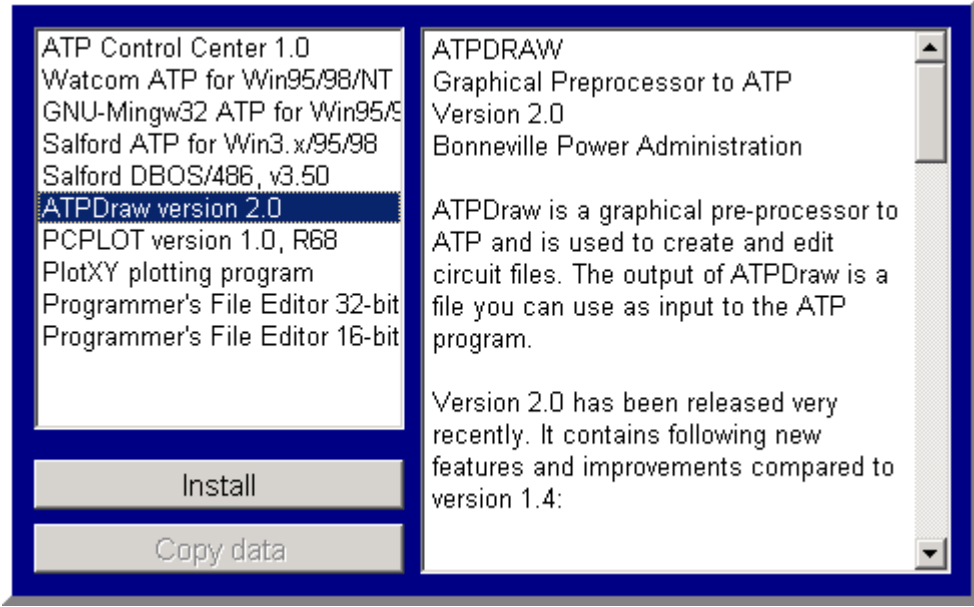

Obr. 47 Inštalácia jednotlivých súčastí programu ATP

V ďalšom okne potvrdíme inštaláciu tlačidlom **Next**.

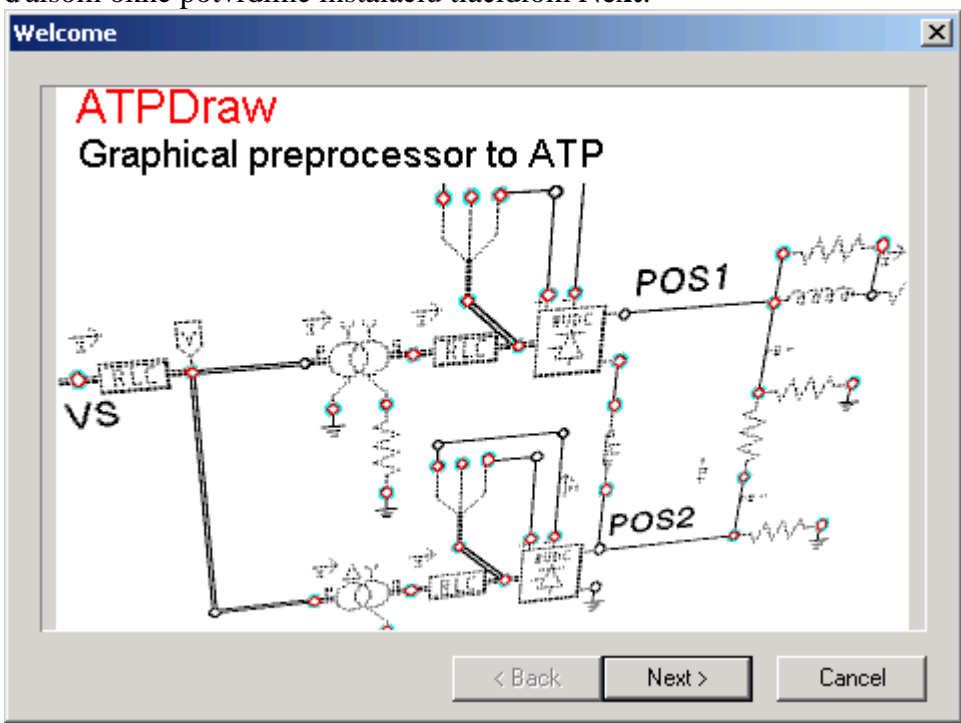

Obr. 48 Informácia o inštalovaní ATPDraw version 2.0

V ďalšom okne zadáme cieľový adresár, pre inštaláciu ATPDraw version 2.0 pomocou tlačidla **Browse...** (**pozn.: túto položku musíme zmeniť, pretože táto verzia ATPDraw nepodporuje názvy adresárov dlhšie ako 8+3 znaky**).

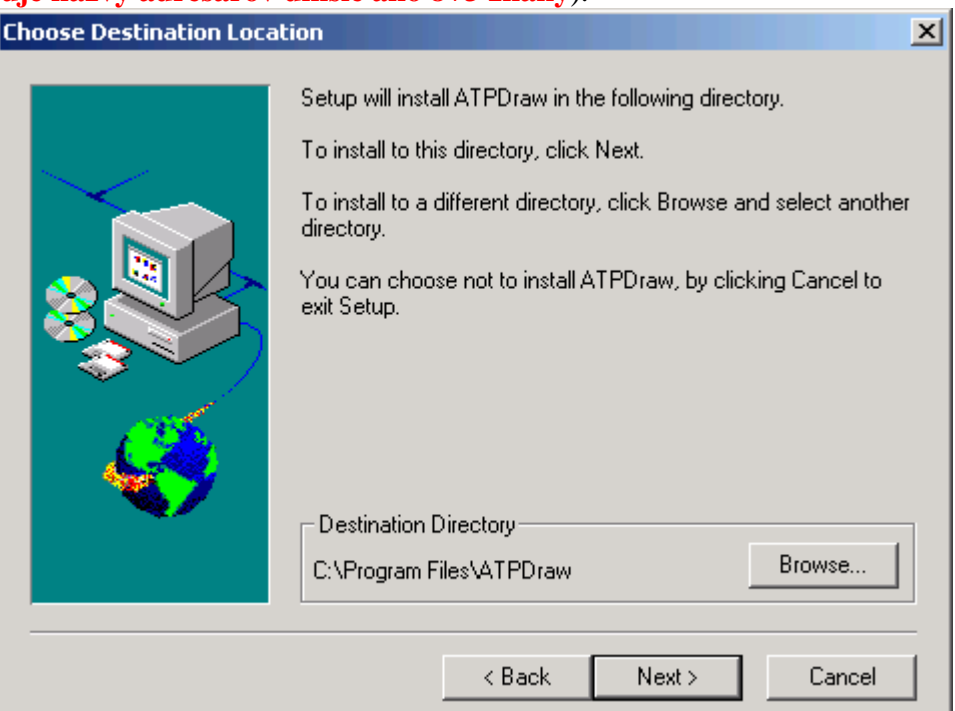

Obr. 49 Zadanie inštalačnej cesty

Do kolónky **Path** (cesta k programu) vpíšeme cestu pre nainštalovanie ATP Draw version 2.0 (pozn.: zvolíme cestu: **c:\EEUG\ATPDraw**) a stlačíme tlačidlo **OK**.

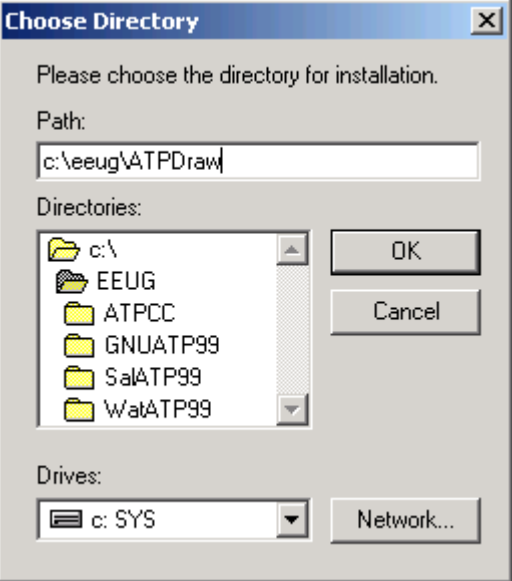

Obr. 50 Vpísanie inštalačnej cesty

V nasledujúcom okne potvrdíme vytvorenie nového adresára stlačením tlačidla **Yes**.

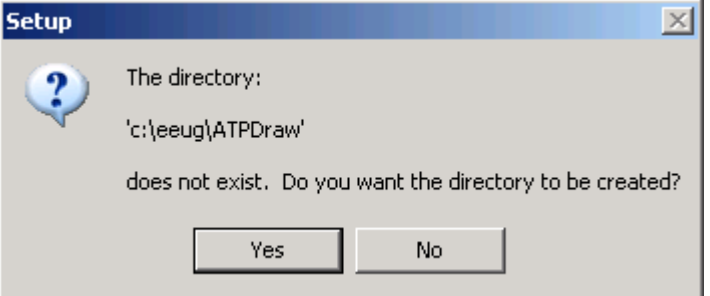

Obr. 51 Potvrdenie vytvorenia adresára

V ďalšom okne stlačením tlačidla **Next** potvrdíme inštalovanie programu ATP Draw version 2.0.

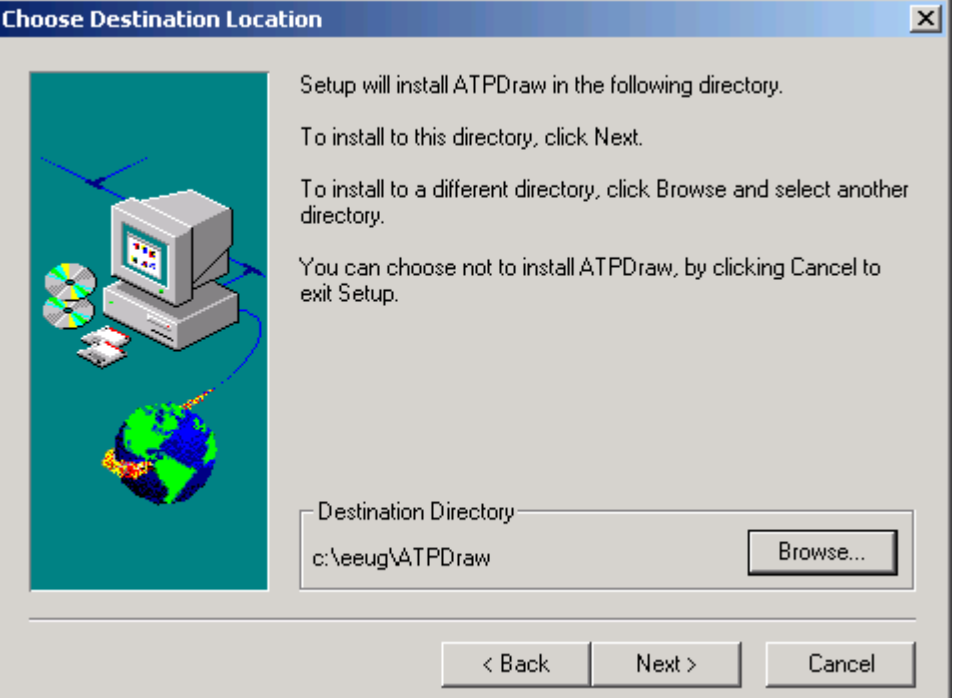

Obr. 52 Potvrdenie inštalačnej cesty

Pre spustenie samotnej inštalácie ATP Draw version 2.0. stlačíme tlačidlo **Next**.

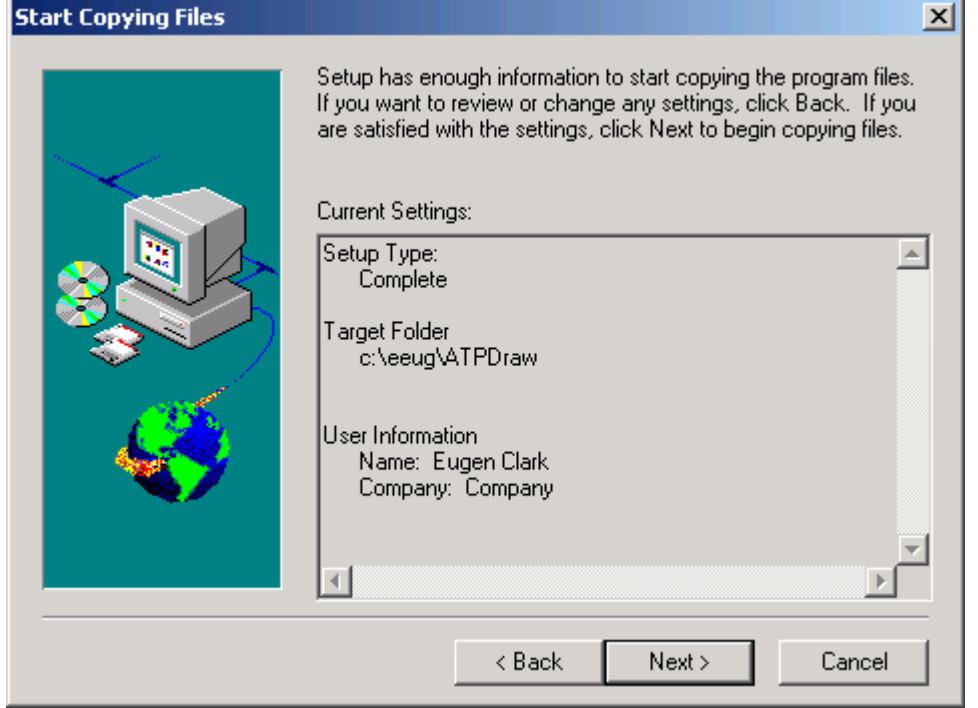

Obr. 53 Spustenie inštalácie

# Úspešnú inštaláciu potvrdíme tlačidlom **Finish**.

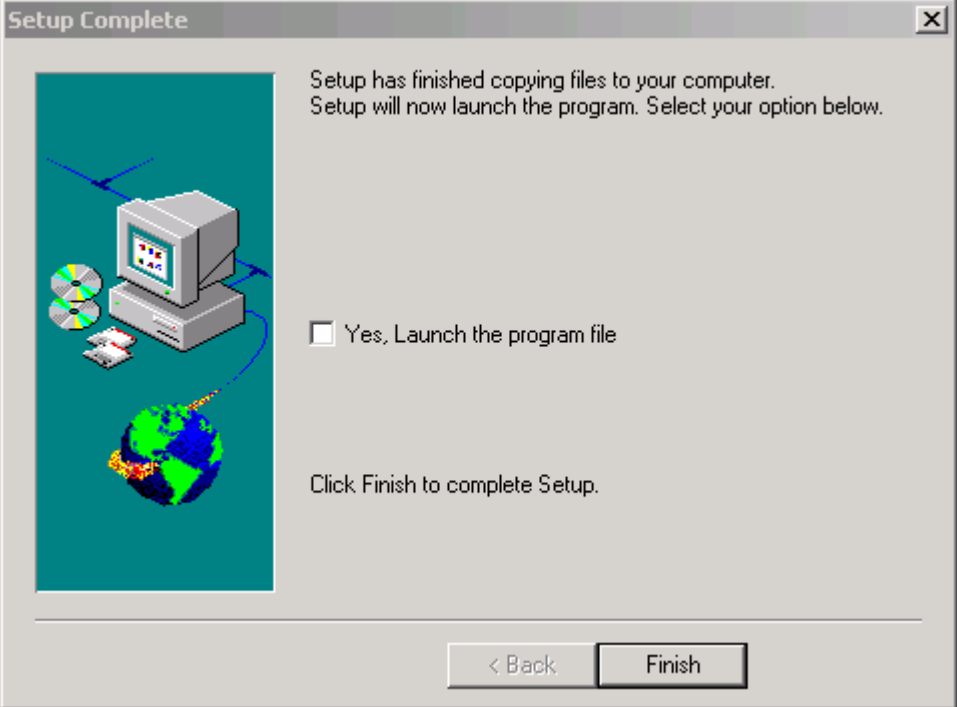

Obr. 54 Potvrdenie úspešnej inštalácie

# **1.1.6 Inštalácia PCPLOT version 1.0, R68**

![](_page_28_Picture_1.jpeg)

Obr. 55 Uvítacie okno

V ľavom výberovom menu zvolíme položku **PCPLOT version 1.0, R68** a stlačíme tlačidlo **Install**.

![](_page_28_Picture_4.jpeg)

Obr. 56 Inštalácia jednotlivých súčastí programu ATP

V ďalšom okne potvrdíme inštaláciu tlačidlom **Next**.

![](_page_29_Picture_1.jpeg)

Obr. 57 Informácia o inštalovaní PCPLOT version 1.0, R68

Ak súhlasíme s licenčnými podmienkami stlačíme tlačidlo **Yes**.

![](_page_29_Picture_51.jpeg)

Obr. 58 Licenčné podmienky

# V ďalšom okne pokračujeme stlačením tlačidla **Next**.

![](_page_30_Picture_39.jpeg)

Obr. 59 Pokračovanie inštalácie

Zadáme meno a spoločnosť a potvrdíme tlačidlom **Next**.

![](_page_30_Picture_40.jpeg)

Obr. 60 Zadanie mena a názvu spoločnosti

V ďalšom okne zadáme cieľový adresár, pre inštaláciu PCPLOT version 1.0, R68 pomocou tlačidla **Browse...** (pozn.: ponecháme túto položku nezmenenú) a stlačíme tlačidlo **Next**.

![](_page_31_Picture_46.jpeg)

Obr. 61 Zadanie inštalačnej cesty

# Pokračujeme stlačením tlačidla **Next**.

![](_page_31_Picture_47.jpeg)

Obr. 62 Zadanie názvu programovej skupiny

Pre spustenie samotnej inštalácie PCPLOT version 1.0, R68 stlačíme tlačidlo **Next**.

![](_page_32_Picture_29.jpeg)

Obr. 63 Spustenie inštalácie

# Úspešnú inštaláciu potvrdíme tlačidlom **Finish**.

![](_page_32_Picture_30.jpeg)

Obr. 64 Potvrdenie úspešnej inštalácie

# **1.1.7 Inštalácia PlotXY plotting program**

![](_page_33_Picture_1.jpeg)

Obr. 65 Uvítacie okno

V ľavom výberovom menu zvolíme položku **PlotXY plotting program** a stlačíme tlačidlo **Install**.

![](_page_33_Picture_4.jpeg)

Obr. 66 Inštalácia jednotlivých súčastí programu ATP

V ďalšom okne potvrdíme inštaláciu tlačidlom **Next**.

![](_page_34_Picture_1.jpeg)

Obr. 67 Informácia o inštalovaní PlotXY plotting program

Ak súhlasíme s licenčnými podmienkami stlačíme tlačidlo **Yes**.

![](_page_34_Picture_53.jpeg)

Obr. 68 Licenčné podmienky

![](_page_35_Picture_64.jpeg)

#### Zadáme meno a spoločnosť a potvrdíme tlačidlom **Next**.

Obr. 69 Zadanie mena a názvu spoločnosti

V ďalšom okne zadáme cieľový adresár, pre inštaláciu PlotXY plotting program pomocou tlačidla **Browse...** (pozn.: ponecháme túto položku nezmenenú) a stlačíme tlačidlo **Next**.

![](_page_35_Picture_4.jpeg)

Obr. 70 Zadanie inštalačnej cesty

# Pokračujeme stlačením tlačidla **Next**.

![](_page_36_Picture_33.jpeg)

Obr. 71 Zadanie názvu programovej skupiny

Pre spustenie samotnej inštalácie PlotXY plotting program stlačíme tlačidlo **Next**.

![](_page_36_Picture_34.jpeg)

Obr. 72 Spustenie inštalácie

# Úspešnú inštaláciu potvrdíme tlačidlom **Finish**.

![](_page_37_Picture_12.jpeg)

Obr. 73 Potvrdenie úspešnej inštalácie

# **1.1.8 Inštalácia Programmer's File Editor 32-bit Edition**

![](_page_38_Picture_1.jpeg)

V uvítacom okne stlačíme tlačidlo **Programs**.

Obr. 74 Uvítacie okno

V ľavom výberovom menu zvolíme položku **Programmer's File Editor 32-bit Edition** a stlačíme tlačidlo **Install**.

![](_page_38_Picture_5.jpeg)

Obr. 75 Inštalácia jednotlivých súčastí programu ATP

V ďalšom okne potvrdíme inštaláciu tlačidlom **Unzip**.

![](_page_39_Picture_72.jpeg)

Obr. 76 Informácia o inštalovaní Programmer's File Editor 32-bit Edition

Po úspešnom nainštalovaní v nasledujúcom okne stlačíme tlačidlo **OK**.

![](_page_39_Picture_73.jpeg)

Obr. 77 Okno úspešnej inštalácie

Uzavrieme okno WinZip Self-Extractor – pfe101i.exe tlačidlom **Close** a tiež uvítacie inštalačné okno tlačidlom **Exit**.

![](_page_39_Picture_7.jpeg)

Obr. 78 Uvítacie okno

### **1.2 Nastavenie ciest k jednotlivým súčastiam programu ATPDraw**

 Po úspešnom nainštalovaní jednotlivých súčastí programu ATP nastavíme ešte cesty k súčasti, konkrétne k podprogramu ATPDraw.

 Spustíme program ATPDraw z miesta, kde sme ho nainštalovali. Ak sme postupovali podľa inštrukcií uvedených vyššie, cesta k danému súboru bude:

### **C:\EEUG\ATPDraw\ATPDRAW.EXE**

 Z horného menu ikon stlačíme ikonu nový dokument (biely prázdny formulár) alebo z horného menu vyberieme **File** → **New**.

![](_page_40_Picture_91.jpeg)

Obr. 79 Ikonové menu

Ďalej z horného menu vyberieme **ATP** → **Edit Commands**... a postupne zmeníme jednotlivé cesty k súčastiam (podprogramom) ATP.

### **1.2.1** &**ATP**

Nastavíme sa na položku **run** &**ATP** a stlačíme tlačidlo **Browse...**

![](_page_40_Picture_92.jpeg)

Obr. 80 Zmena cesty pre &ATP

Vyhľadáme v počítači daný súbor **runATP\_W.bat** (**C:\EEUG\ATPDraw\ runATP\_W.bat)** a stlačíme tlačidlo **Open**.

![](_page_41_Picture_48.jpeg)

Obr. 81 Vyhľadanie súboru runATP\_W.bat

Zmenu aktualizujeme tlačidlom **Update**, inak nebudú zmeny akceptované.

![](_page_41_Picture_49.jpeg)

Obr. 82 Aktualizácia zmeny cesty k súboru runATP\_W.bat

Podobne postupujeme aj pri ďalších súboroch.

# **1.2.2 PCPlot**

![](_page_42_Picture_55.jpeg)

Nastavíme sa na položku **run PCPlot** a stlačíme tlačidlo **Browse...**

Obr. 83 Zmena cesty pre PCPlot

súbor **WPCplot.exe** (**C:\EEUG\WPCPLOT\ WPCplot.exe)** a stlačíme tlačidlo **Open**.

![](_page_42_Picture_56.jpeg)

Obr. 84 Vyhľadanie súboru WPCplot.exe

Zmenu aktualizujeme tlačidlom **Update**, inak nebudú zmeny akceptované.

![](_page_43_Picture_32.jpeg)

Obr. 85 Aktualizácia zmeny cesty k súboru WPCplot.exe

# **1.2.3 ATP (file)**

Nastavíme sa na položku **run ATP (file)** a stlačíme tlačidlo **Browse...**

![](_page_43_Picture_33.jpeg)

Obr. 86 Zmena cesty pre ATP (file)

Vyhľadáme v počítači daný súbor **runATP\_W.bat** (**C:\EEUG\ATPDraw\ runATP\_W.bat)** a stlačíme tlačidlo **Open**.

![](_page_44_Picture_42.jpeg)

Obr. 87 Vyhľadanie súboru runATP\_W.bat

Zmenu aktualizujeme tlačidlom **Update**, inak nebudú zmeny akceptované.

![](_page_44_Picture_43.jpeg)

Obr. 88 Aktualizácia zmeny cesty k súboru runATP\_W.bat

# **1.2.3 PlotXY**

![](_page_45_Picture_53.jpeg)

Nastavíme sa na položku **run PlotXY** a stlačíme tlačidlo **Browse...**

Obr. 89 Zmena cesty pre PlotXY

Ξ

Vyhľadáme v počítači daný súbor **PlotXY.exe** (**C:\EEUG\PlotXY\PlotXY.exe)** a stlačíme tlačidlo **Open**.

![](_page_45_Picture_54.jpeg)

Obr. 90 Vyhľadanie súboru PlotXY.exe

Zmenu aktualizujeme tlačidlom **Update**, inak nebudú zmeny akceptované.

![](_page_46_Picture_42.jpeg)

Obr. 91 Aktualizácia zmeny cesty k súboru PlotXY.exe

Po ukončení zmien zavrieme okno Edit Commands stlačením tlačidla **Exit**.

 Nastavené cesty si skontrolujeme výberom z horného menu **Tools** → **Options…** v záložke **Preferences**.

![](_page_46_Picture_43.jpeg)

Obr. 92 Nastavenie ciest k súborom runATP\_W.bat a runAF.bat

![](_page_47_Picture_77.jpeg)

![](_page_47_Picture_78.jpeg)

Obr. 93 Nastavenie adresárov k ATPDraw

Nakoniec ešte uskutočnené zmeny potvrdíme uložením nastavení programu: **Tools** → **Save Options**.

Týmto postupom sa nainštalovala verzia 2.0 programu ATP Draw, v ktorej sú k dispozícii základné prvky elektrizačnej sústavy. Pre zvýšenie možností modelovania viac sofistikovanejších prvkov elektrizačnej sústavy, je potrebné uskutočniť upgrade programu na vyššiu verziu, konkrétne 4.02p.

Na inštalačnom CD sa nachádza v adresári **x:\Patch\atpdraw40\** inštalačný súbor **setup.exe**, ktorý spustíme.

### **1.3 Inštalácia ATPDraw version 4.0**

V spustenom okne potvrdíme inštaláciu tlačidlom **Next**.

![](_page_48_Picture_33.jpeg)

Obr. 94 Informácia o inštalovaní ATPDraw version 4.0

![](_page_48_Picture_34.jpeg)

Obr. 95 Zadanie mena a názvu spoločnosti

V ďalšom okne zadáme cieľový adresár, pre inštaláciu ATPDraw version 4.0 pomocou tlačidla **Browse...** (**pozn.: túto položku musíme zmeniť, pretože táto verzia ATPDraw nepodporuje názvy adresárov dlhšie ako 8+3 znaky**).

![](_page_49_Picture_0.jpeg)

Obr. 96 Zadanie inštalačnej cesty

Do kolónky **Path** (cesta k programu) vyhľadáme cestu pre nainštalovanie ATP Draw version 4.0 (pozn.: zvolíme cestu: **c:\EEUG\ATPDraw**) a stlačíme tlačidlo **OK**.

![](_page_49_Picture_49.jpeg)

Obr. 97 Vyhľadanie inštalačnej cesty

V ďalšom okne stlačením tlačidla **Next** potvrdíme inštalovanie programu ATP Draw version 4.0.

![](_page_50_Picture_40.jpeg)

Obr. 98 Potvrdenie inštalačnej cesty

Pre spustenie samotnej inštalácie ATP Draw version 4.0. stlačíme tlačidlo **Next**.

![](_page_50_Picture_41.jpeg)

Obr. 99 Spustenie inštalácie

### Úspešnú inštaláciu potvrdíme tlačidlom **Finish**.

![](_page_51_Picture_55.jpeg)

Obr. 100 Potvrdenie úspešnej inštalácie

# **1.4 Inštalácia ATPDraw version 4.02p**

Obsah adresára na CD **x:\Patch\atpdraw40p2\** (4 súbory: ATPDraw.CNT, Atpdraw.exe, ATPDraw.hlp, ATPDraw.scl) prekopírujeme do adresára v počítači, t.j. do **c:\EEUG\ATPDraw\** a prepíšeme pôvodné súbory.

### **1.5 Upgrade podprogramu PlotXY**

Podobným postupom, ako bolo spomenuté v predchádzajúcej podkapitole, postupuje sa pri upgrade podprogramu PlotXY. Obsah adresára na CD **x:\Patch\PlotXY\** sa prekopíruje do adresára v počítači, t.j. do. **c:\EEUG\PlotXY\** a prepíšu sa tak pôvodné súbory.